**Министерство труда и социальной защиты населения Республики Казахстан**

**Инструкция по работе на портале www.enbek.kz по системе 3-ТН для работодателей, сотрудников районных отделов занятости и областных управлений координации занятости и социальных программ (сведения о скрытой безработице)**

**Разработано: АО «Центр развития трудовых ресурсов»**

**г. Нур-Султан, 2021**

# Содержание

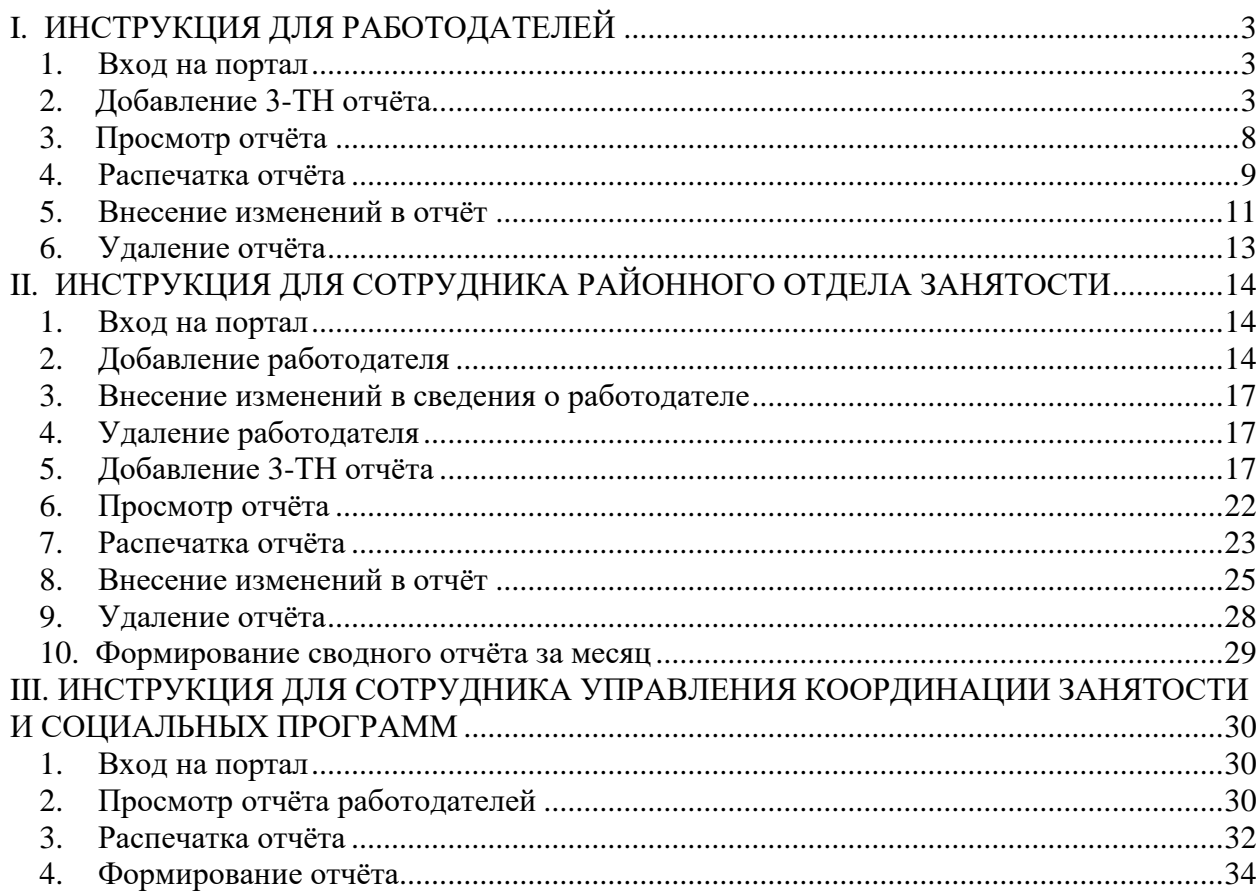

## <span id="page-2-0"></span>**I. ИНСТРУКЦИЯ ДЛЯ РАБОТОДАТЕЛЕЙ**

#### **1. Вход на портал**

<span id="page-2-1"></span>Для формирования статистики 3-ТН (скрытая безработица) работодатель должен быть юридическим лицом и зарегистрирован на портале Электронная биржа труда [www.enbek.kz](http://www.enbek.kz/) (далее – ЭБТ), сведения о предприятии должны быть подтверждены электронной цифровой подписью (далее – ЭЦП).

Для входа на портал нужно пройти по ссылке [www.enbek.kz](http://www.enbek.kz/) и нажать на кнопку **«Войти»** в правом верхнем углу главной страницы.

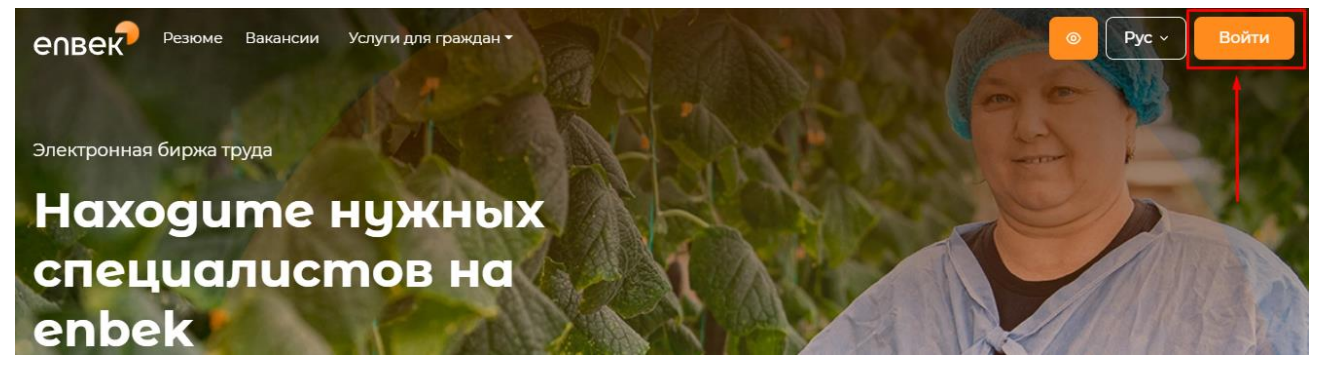

В открывшемся окне следует ввести свой логин и пароль, после чего нажать на кнопку **«Войти в кабинет»**.

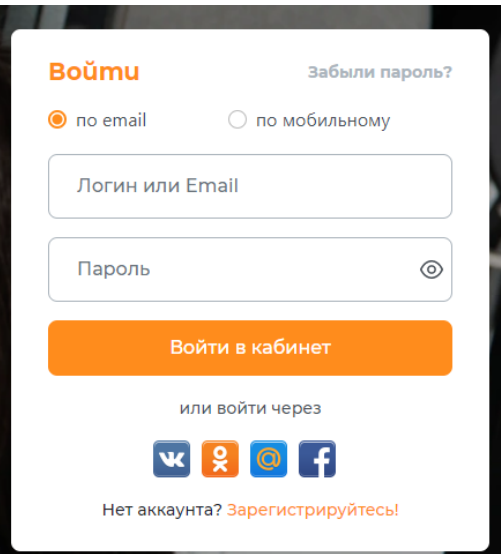

Если после регистрации Вы впервые вошли в Личный кабинет, а в разделе Предприятия уже есть информация о Вашей организации, с пометкой, что Предприятие добавлено Центром занятости населения, в таком случае Вам необходимо убедиться в соответствии приведенной информации и подтвердить сведения о предприятии ЭЦП.

## **2. Добавление 3-ТН отчѐта**

<span id="page-2-2"></span>Статистическая форма заполняется по состоянию на 1 число каждого месяца и предоставляется в районные, городские уполномоченные органы по вопросам занятости населения не позднее 3 числа отчетного периода соответственно.

Более подробную информацию можно просмотреть, перейдя по ссылке <http://adilet.zan.kz/rus/docs/V1500013485#z52> «Об утверждении статистических форм ведомственных статистических наблюдений и инструкций по их заполнению,

разработанных Министерством здравоохранения и социального развития Республики Казахстан».

**Примечание:** Данные по форме 3-ТН могут вводиться отделами занятости районов/городов. По мере подключения работодателей к самостоятельному заполнению формы на портале ЭБТ, функционал переходит в Личный кабинет работодателя.

Для добавления отчѐта на портале ЭБТ необходимо перейти в Личный кабинет работодателя.

Далее необходимо перейти во вкладку «**Отчѐты 3-ТН»** - **«Отчѐты»** и нажать на кнопку **«Добавить»**.

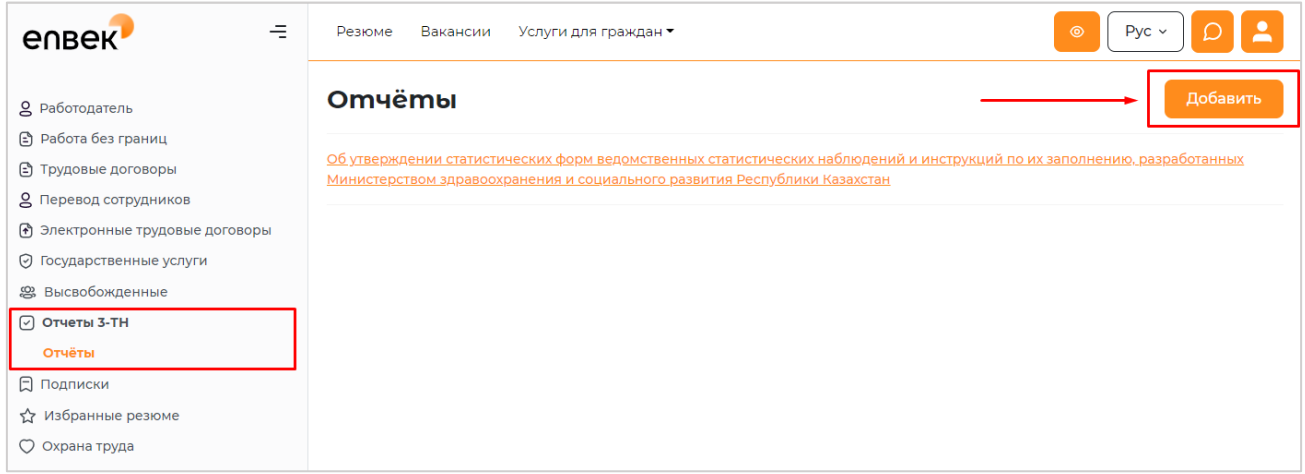

#### После нажатия откроется форма для ввода информации по отчѐту

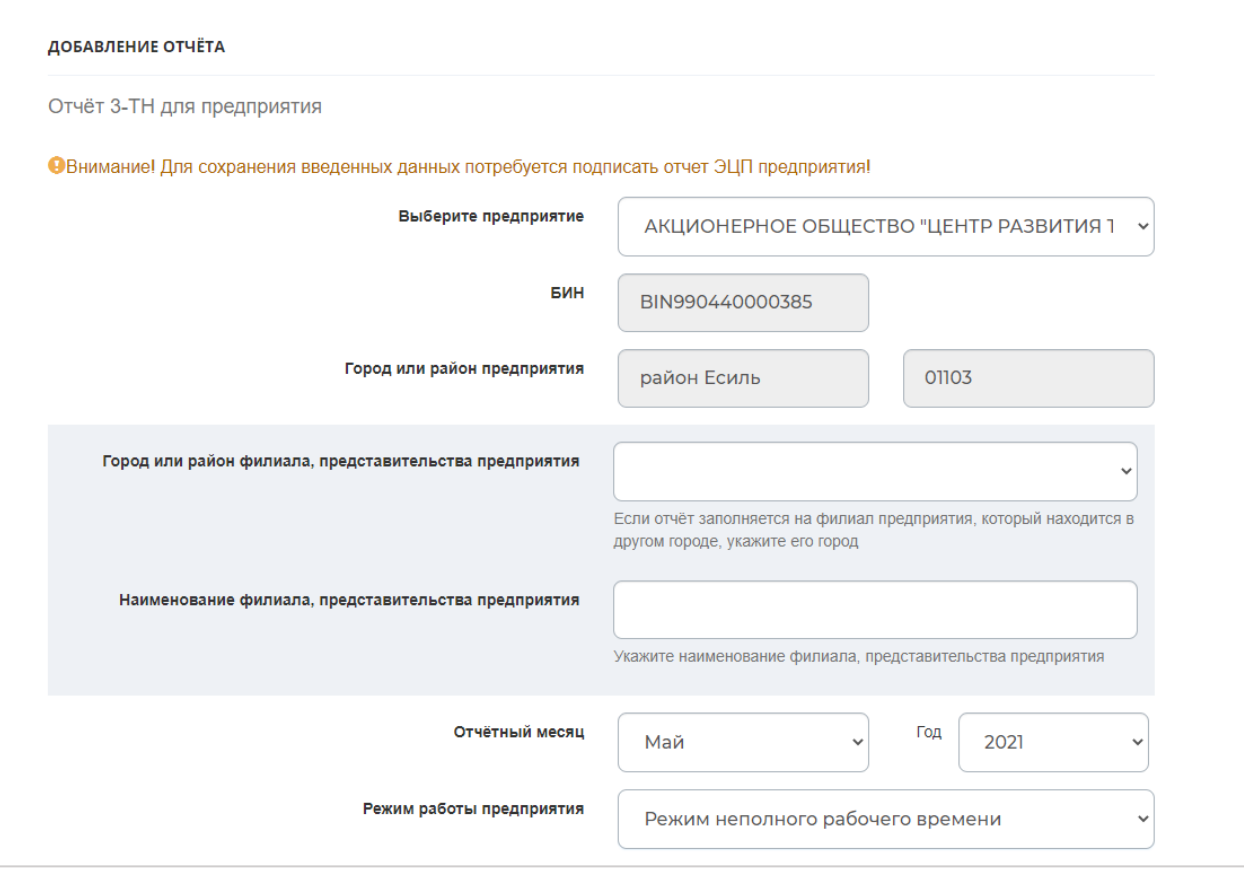

На форме необходимо заполнить следующие поля:

**Наименование предприятия** подставляется автоматически из формы предприятия, если в Личном кабинете зарегистрировано несколько предприятий (например, есть филиалы), то необходимо будет выбрать из списка предприятие, для которого будет добавлен отчѐт 3-ТН.

**БИН предприятия** подставляется автоматически из ЭЦП, которой удостоверили предприятие, данное поле не редактируется.

**Город или район предприятия** подставляется автоматически в зависимости к какому району относится предприятие, данное поле не редактируются.

 **Город или район филиала, представительства предприятия** поле необходимо заполнить, в случае если филиал предприятия который находится в другом городе

 **Наименование филиала, представительства предприятия** указать наименование филиала, представительства предприятия

**Отчѐтный месяц** и **Год** выбирается из списка.

**Режим работы предприятия –** выбирается из выпадающего списка:

- Если режим работы предприятия: *Режим неполного рабочего времени (частичная приостановка, сокращение объема производства, изменение режима работы)* или *Полная остановка производства (прекращении выполнения работ и услуг),* **то должно быть заполнено хотя бы одно из полей:** Находится в отпусках без сохранения заработной платы, Занято в режиме неполного рабочего времени, Временно незанято из-за простоя производства, оборудования, Всего сокращено рабочих мест, Уволено по собственному желанию.

- Если режим работы предприятия: *Работа в полном режиме, но планируется или осуществляется сокращение штатного состава* **то должно быть заполнено хотя бы одно из полей:** Общая списочная численность работников, Ожидаемое сокращение рабочих мест через 2 месяца, Всего сокращено рабочих мест, Всего сокращено вакантных мест (единиц).

**Раздел 1. Численность списочного состава, сокращенных и частично занятых работников:**

**Общая списочная численность работников** – в данном поле указывается численность всех работников предприятия (учреждения, организации), принятых на постоянную, сезонную и временную работу в соответствии с заключенными трудовыми договорами, заполняется на отчетную дату. Списочная численность включает как фактически работающих, так и отсутствующих по каким-либо причинам (служебные командировки, ежегодные и дополнительные отпуска, болезни, отпуск по беременности и родам и дополнительный отпуск по уходу за ребенком, обучение в учебных заведениях, с разрешения администрации, выполнение государственных и общественных обязанностей, прогул).

**Примечание:** Общая списочная численность работников должна быть не меньше суммы частично занятых, кто находится в отпусках без сохранения заработной платы, занято в режиме неполного рабочего времени, временно незанято из-за простоя производства, оборудования.

**Находится в отпусках без сохранения заработной платы** - указывается число работников, находящихся в отпусках без сохранения заработной платы.

**Занято в режиме неполного рабочего времени** - указывается количество работников, занятых в режиме неполного рабочего времени – занятые на работе меньше нормальной продолжительности, установленной «Трудовым Кодексом Республики Казахстан».

**Временно незанято из-за простоя производства, оборудования** – указывается количество работников, временно не занятых из-за простоя производства, оборудования.

**Ожидаемое сокращение рабочих мест через 2 месяца** – указывается ожидаемое сокращение рабочих мест через 2 месяца, указывается в количестве человек на отчетную дату.

**Всего сокращено рабочих мест** – указывается сокращенные рабочие места – количество тех или иных должностей, исключенных из штатного расписания, т.е. количество людей.

**Всего сокращено вакантных мест (единиц)** - указывается сокращенные рабочие места – количество тех или иных должностей, исключенных из штатного расписания.

 **Уволено по собственному желанию** – указывается число работников, уволенных по собственному желанию.

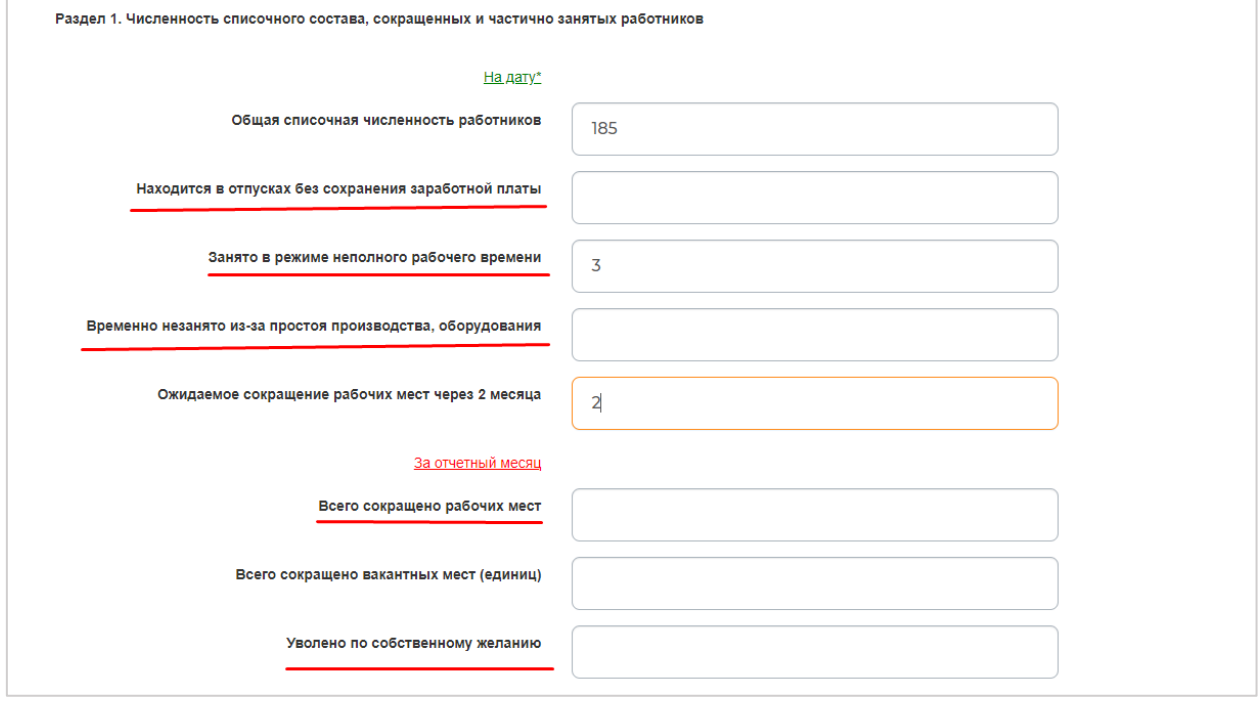

#### **Раздел 2. Меры, принимаемые с целью занятости персонала предприятия**:

**Число работников, перераспределенных на другие работы (должности)** – указывается количество работников, переведенных на другие работы (должности).

**Число работников, обученных другим профессиям** – указывается количество работников прошедших переобучение, переподготовку и работающих на должностях, по которым прошли обучение, переобучение, переподготовку.

**Число работников, направленных на профподготовку, переподготовку** – указывается число работников, направленных и проходящих переподготовку, повышение квалификации.

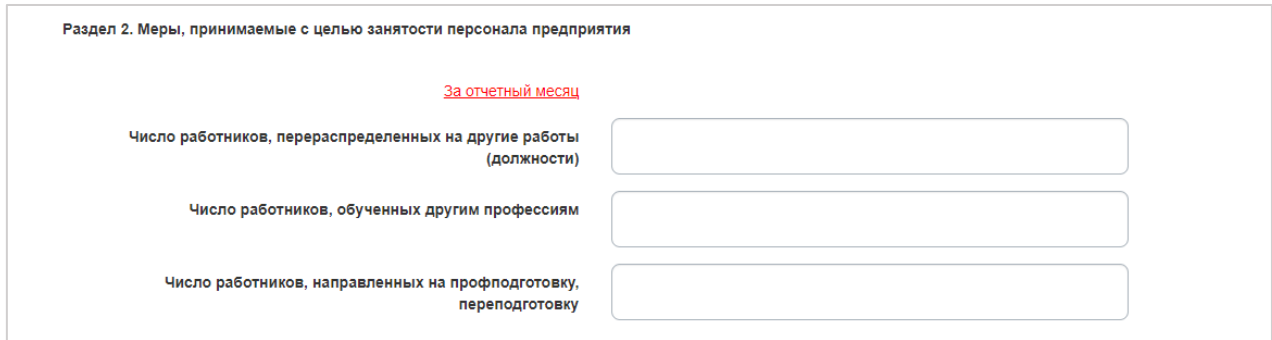

**Раздел 3. Просроченная задолженность по заработной плате** заполняется предприятиями, организациями, учреждениями, у которых имеется просроченная задолженность по заработной плате:

**Сумма, тыс. тенге** – указывается просроченная задолженность по заработной плате – невыплаченная заработная плата.

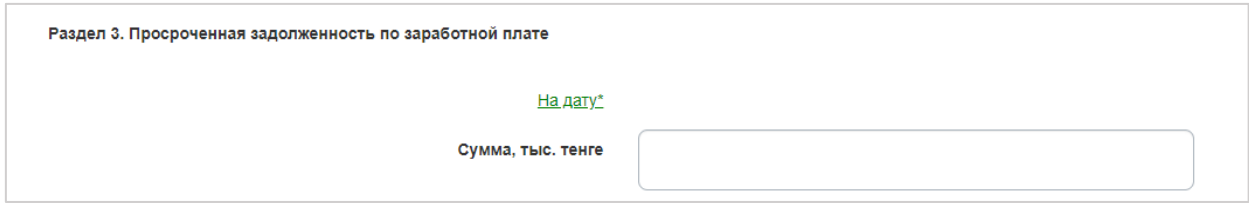

**Руководитель** – необходимо указать фамилию, имя, отчество (при наличии) руководителя предприятия.

**Исполнитель** – необходимо указать фамилию, имя, отчество (при наличии) исполнителя от предприятия.

**Телефон исполнителя** – необходимо указать телефон исполнителя от предприятия.

**Дата исполнения** подставляется автоматически по факту добавления отчѐта. После заполнения всех полей необходимо нажать на кнопку **«Сохранить»**.

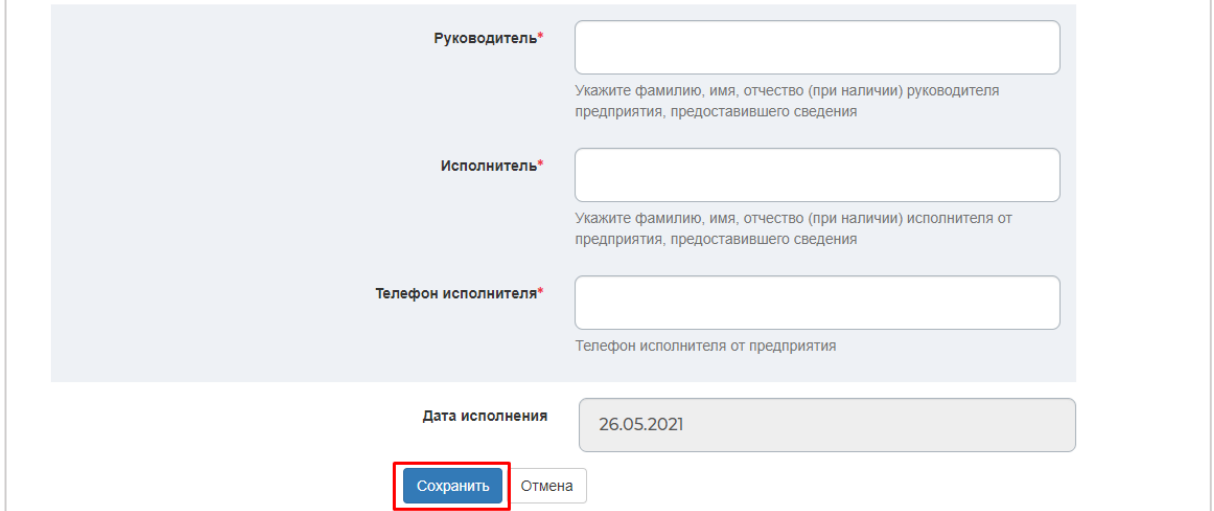

Далее выйдет окно с уведомлением о том, что необходимо выбрать ключ ЭЦП. После откроется окно проводника Windows, в котором необходимо найти и выбрать сертификат предприятия, выданный на уполномоченное лицо, которым нужно подтвердить информацию о добавлении отчѐта 3-ТН.

После выбора сертификата появится окно, в котором запрашивается пароль к данному сертификату. Введите пароль и нажмите на кнопку **«ОК»**.

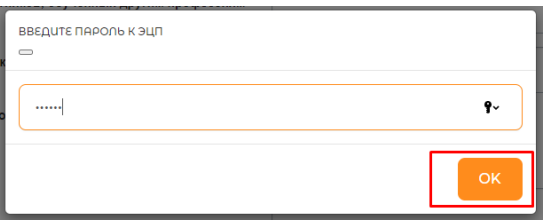

Заполненный отчет после подтверждения ЭЦП отобразится в разделе **«Отчѐты»**, появится сообщение **«Отчѐт успешно добавлен!»**.

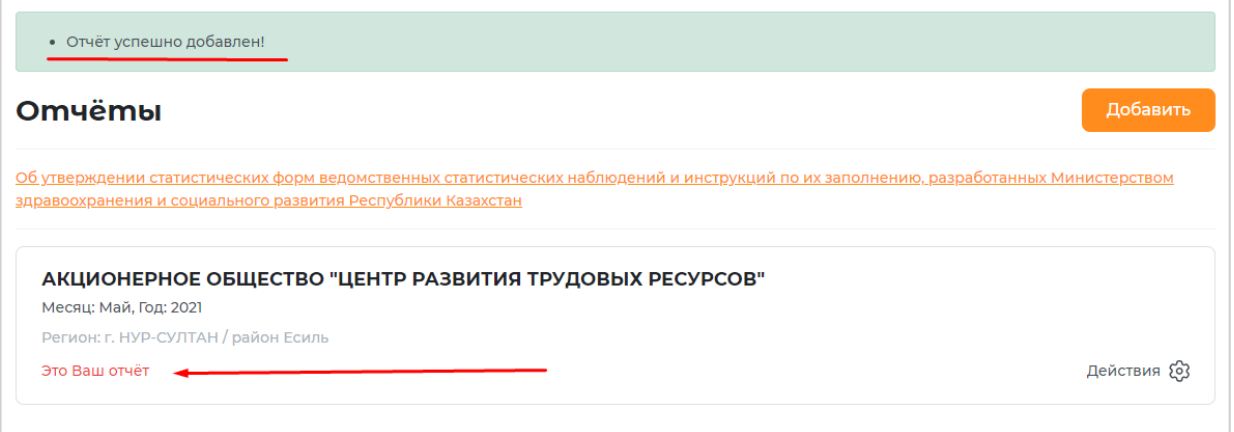

## **3. Просмотр отчѐта**

<span id="page-7-0"></span>Для того чтобы просмотреть отчѐт необходимо выбрать из списка отчѐт, нажать на кнопку **«Действия»** напротив данного отчѐта и из выпадающего меню выбрать **«Просмотреть отчѐт»**.

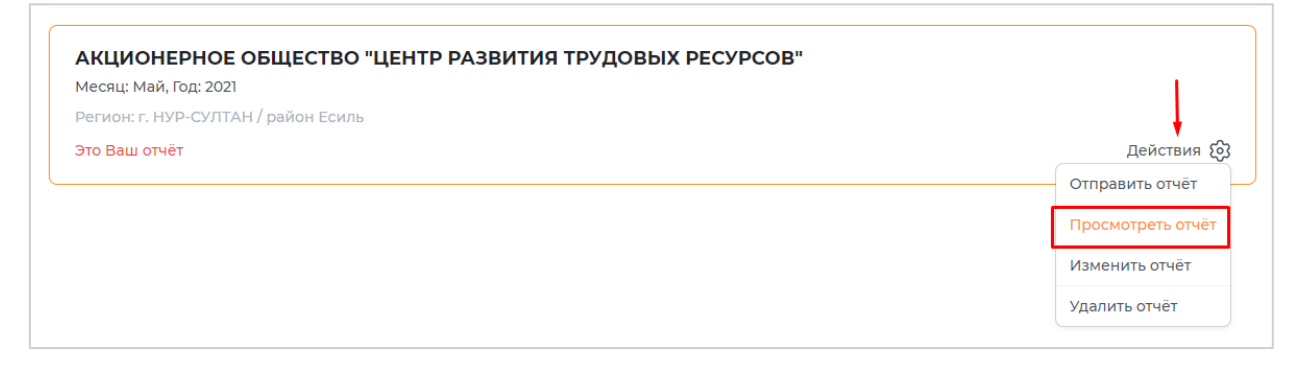

**В** Печать Сведения о скрытой безработице в разрезе предприятий на 01.06.2021 о сокращенных, частично занятых работниках, задолженности по зарплате) .<br>«Хайліп отырған қысқартулар Раздел 1, Ч **BCHBV** ние<br>«Й  $\frac{14}{2}$  $10$  $\overline{11}$  $\frac{12}{2}$  $13$  $17$  $\frac{6}{0}$  $\frac{7}{185}$  $\overline{\mathbf{8}}$ 16 OEBIN990440000389  $\overline{4}$  $\rightarrow$ Руководитель: Брюханов Н. Исполнитель: Мырзалы А.

Далее откроется форма сформированного отчета.

### **4. Распечатка отчѐта**

<span id="page-8-0"></span>Для того чтобы распечатать отчѐт необходимо выбрать из списка отчѐт, нажать на кнопку **«Действие»** напротив данного отчѐта и из выпадающего меню выбрать **«Просмотреть отчет»**.

Далее отчѐт можно распечатать из формы сформированного отчѐта. Для этого на странице сформированного отчѐта необходимо нажать на кнопку **«Печать»**.

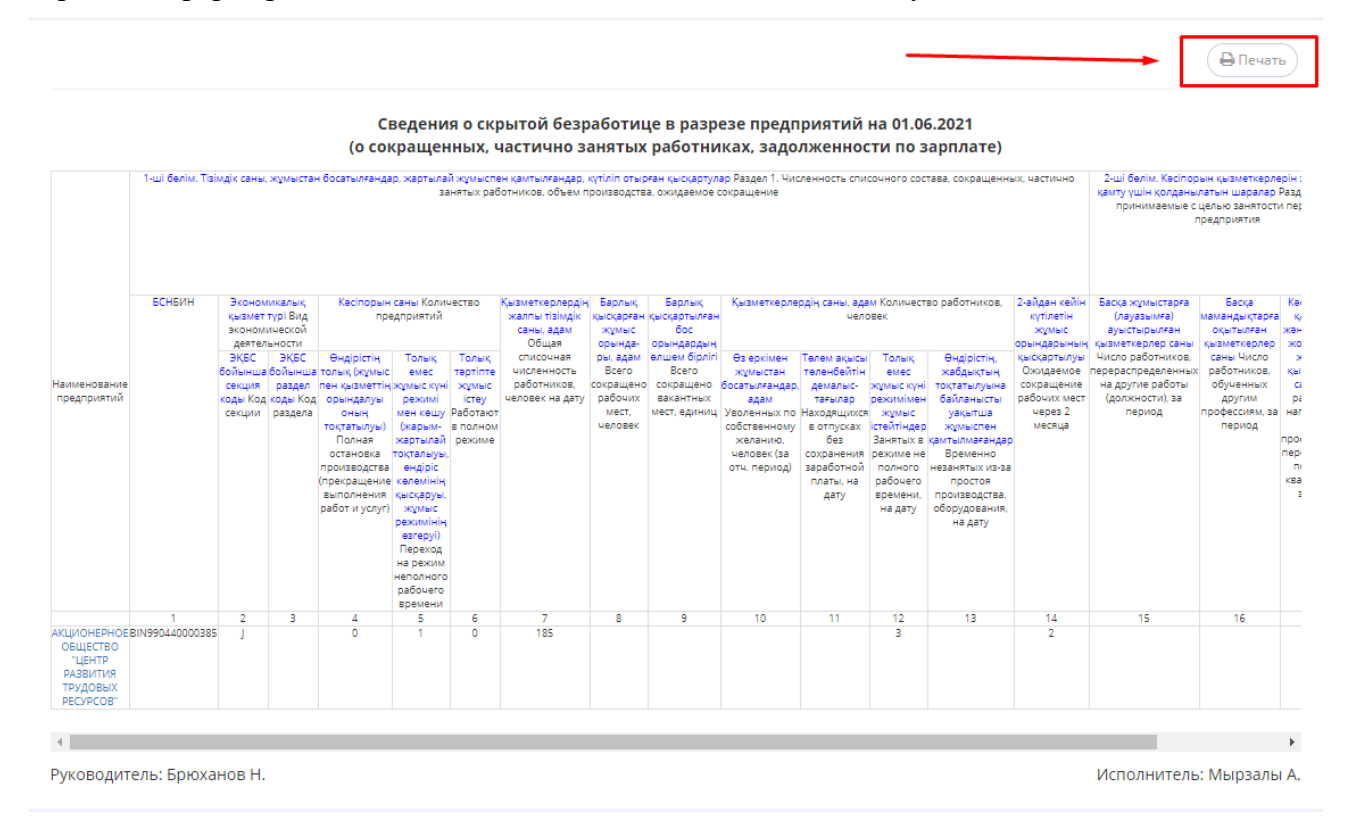

Печать отчѐта из различных браузеров осуществляется по-разному:

- при распечатке отчѐта из браузеров *Google Chrome* и *Opera*, откроется окно предварительного просмотра формированного отчѐта, в котором будет отображаться объем текста и его расположение на листе бумаги. Слева отобразится меню печати, где необходимо выбрать принтер и изменить нужные настройки. Когда все будет готово, можно отправлять на **Печать**.

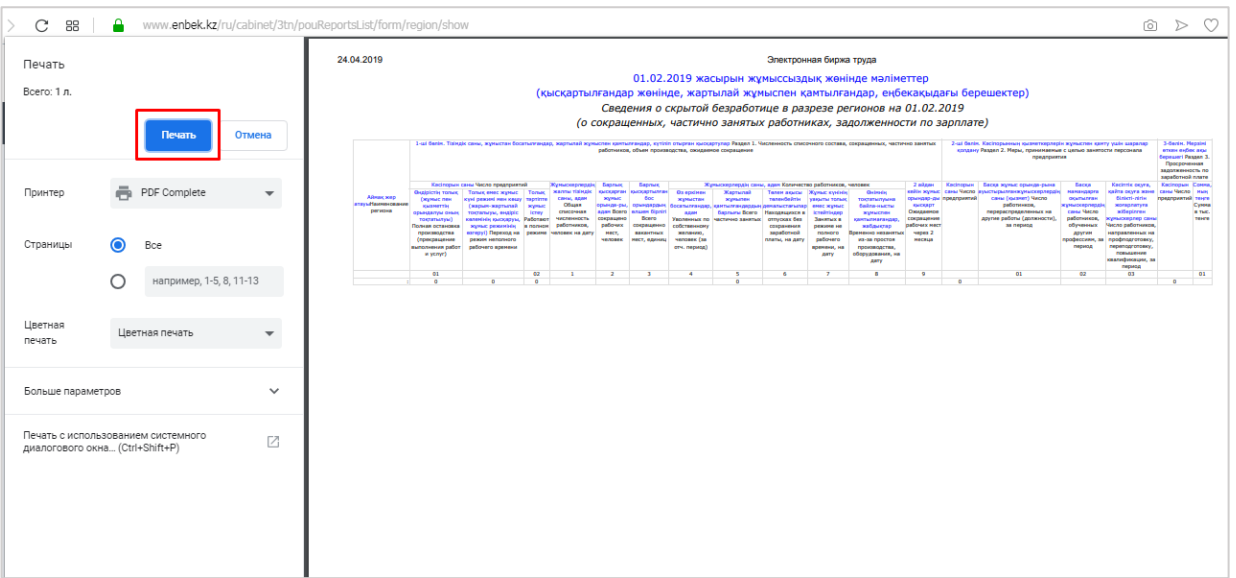

- При распечатке отчѐта из других браузеров откроется окно печати, в котором необходимо выбрать подключенный к компьютеру принтер

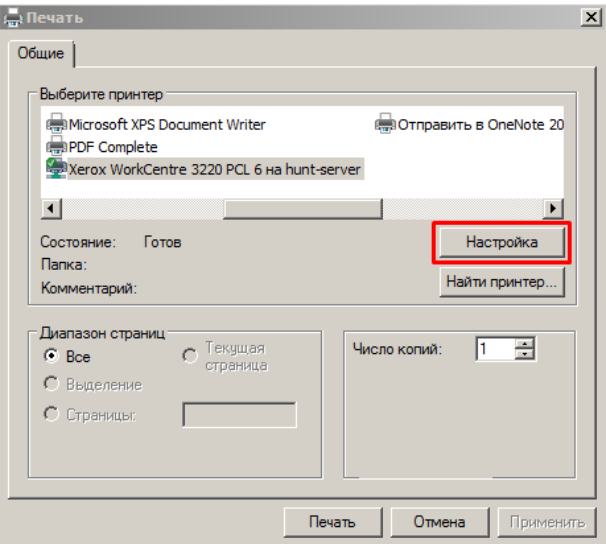

Далее по кнопке **«Настройка»** необходимо настроить параметр печати, ориентацию изменить на **«Альбомная»** и отправить на печать.

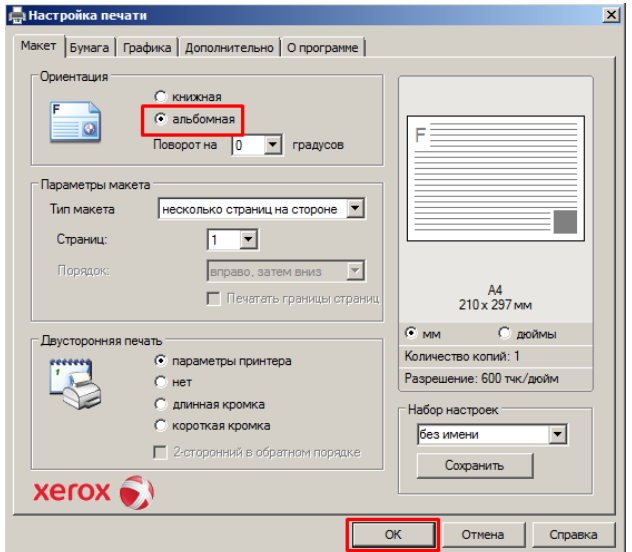

**Примечание:** Для печати отчѐта рекомендуется использовать программы (браузеры) Google Chrome. В данном браузере распечатывать отчѐт удобнее.

#### **5. Внесение изменений в отчѐт**

<span id="page-10-0"></span>**Примечание:** Отчѐт можно изменить **до 3 числа месяца**, следующего за отчѐтным. После 3 числа отчѐт предприятия поступает в отдел занятости района/города для формирования сводного отчѐта.

Для того чтобы внести изменения, корректировки необходимо в списке выбрать отчѐт, нажать на кнопку **«Действие»** напротив данного отчѐта и из выпадающего меню выбрать **«Изменить отчѐт»**.

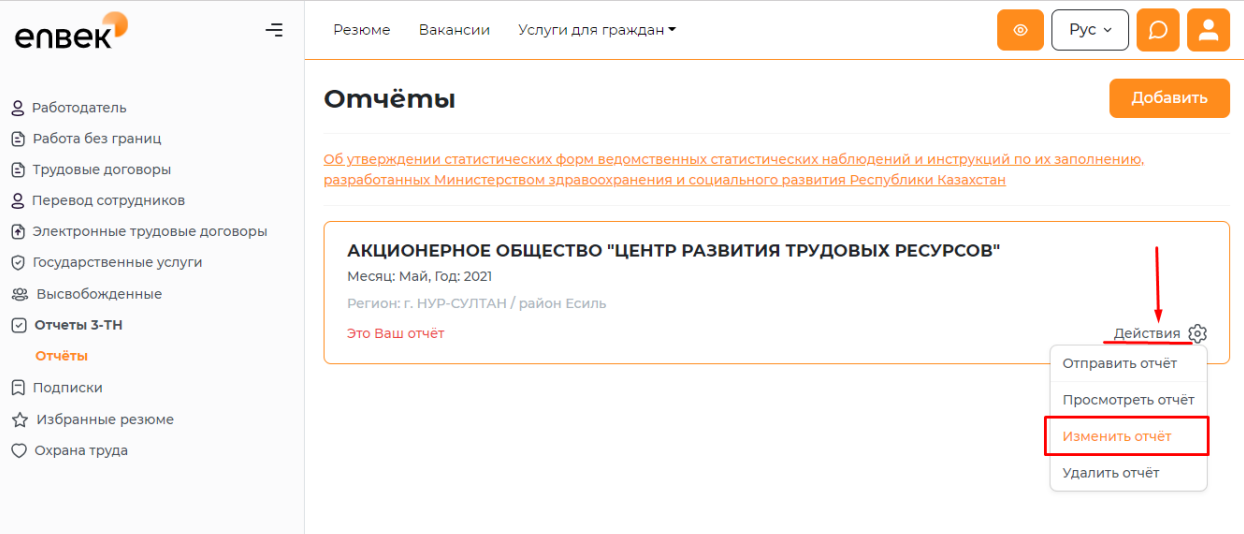

Далее откроется форма для редактирования отчѐта, в которой можно будет внести изменения.

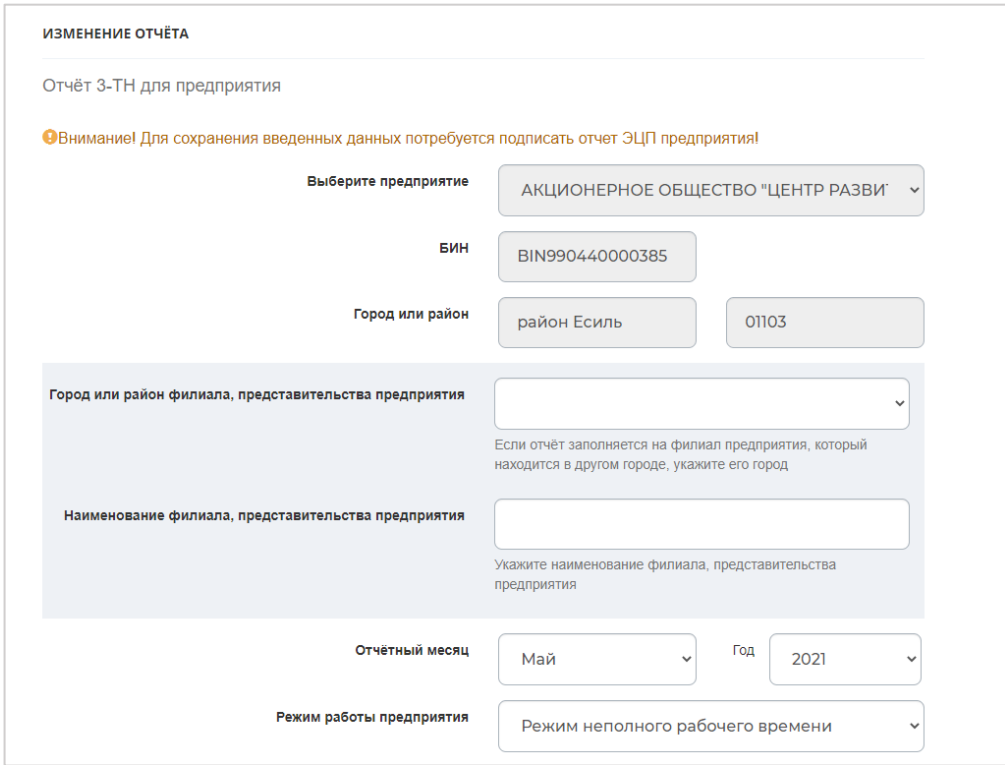

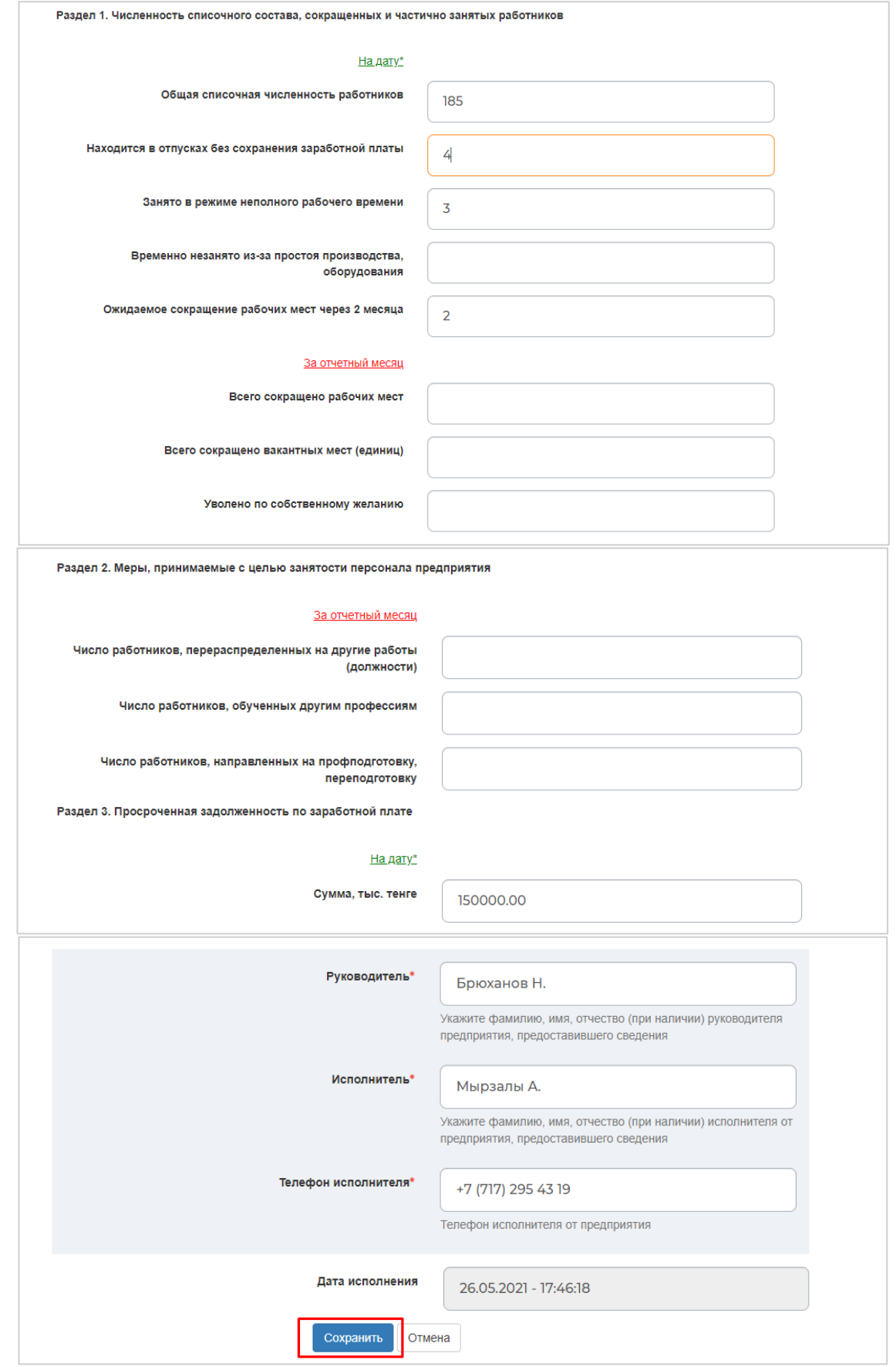

После того как были внесены изменения необходимо нажать на кнопку **«Сохранить»**.

Далее выйдет окно с уведомлением о том, что необходимо выбрать ключ ЭЦП. После откроется окно проводника Windows, в котором необходимо найти и выбрать сертификат предприятия, выданный на уполномоченное лицо, которым нужно подтвердить изменения информации в отчѐте 3-ТН.

После выбора сертификата появится окно, в котором запрашивается пароль к данному сертификату. Введите пароль и нажмите на кнопку **«ОК»**.

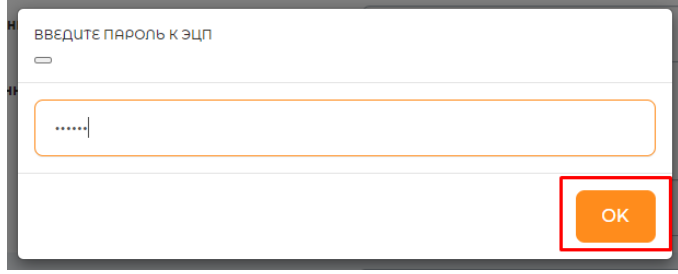

Измененный отчѐт после подтверждения ЭЦП отобразится в разделе **«Отчѐты»**, появится сообщение **«Отчѐт успешно изменен!»**.

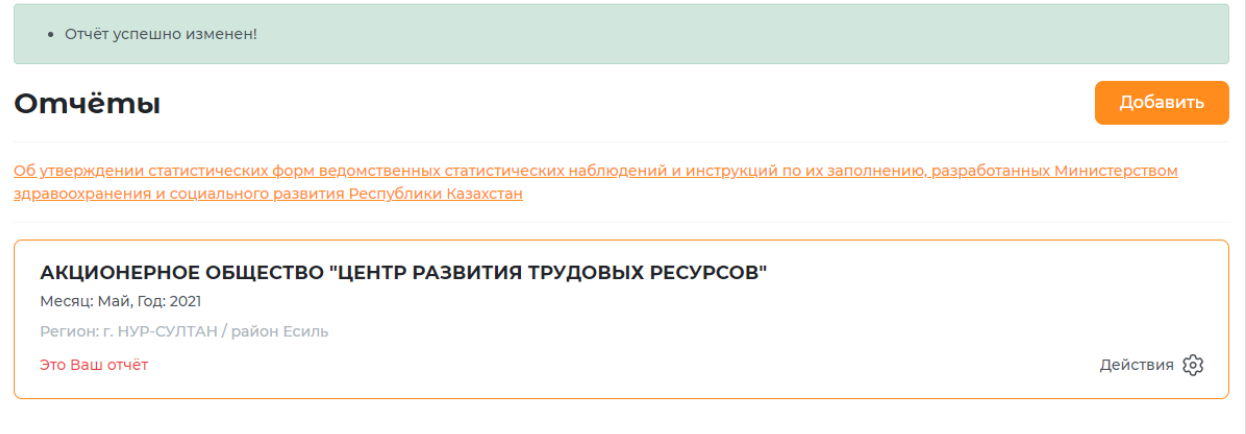

## **6. Удаление отчѐта**

<span id="page-12-0"></span>Для того чтобы удалить отчѐт необходимо в списке выбрать отчѐт, нажать на кнопку **«Действия»** напротив данного отчѐта и из выпадающего меню выбрать **«Удалить отчѐт»**.

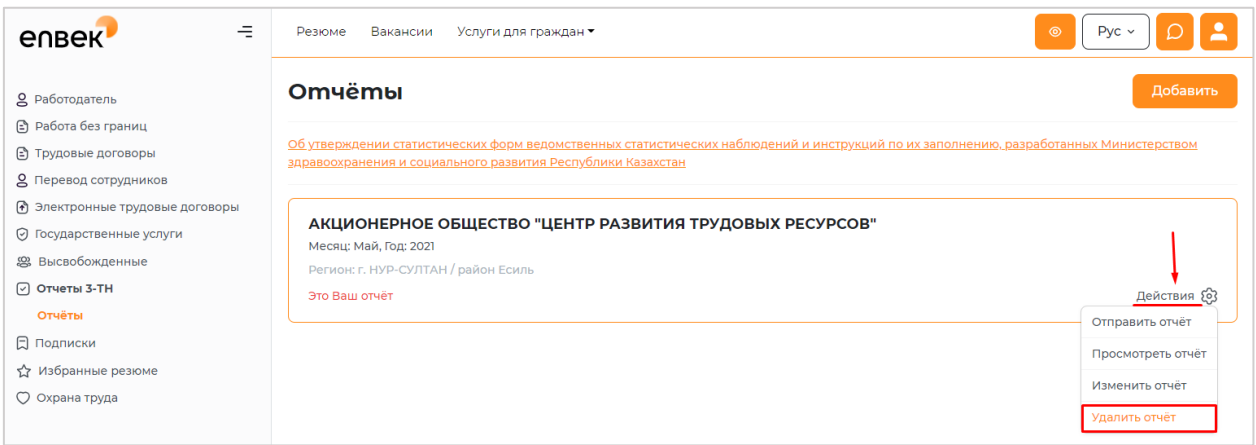

**Примечание:** Отчѐт можно удалить **до 3 числа месяца**, следующего за отчѐтным. После 3 числа отчѐт будет доступен только для просмотра.

## <span id="page-13-0"></span>**II. ИНСТРУКЦИЯ ДЛЯ СОТРУДНИКА РАЙОННОГО ОТДЕЛА ЗАНЯТОСТИ**

#### **1. Вход на портал**

<span id="page-13-1"></span>Для получения статистики 3-ТН (скрытая безработица) сотруднику отдела занятости на портале Электронная биржа труда [www.enbek.kz](http://www.enbek.kz/) (далее - ЭБТ) необходимо войти на портал под персональным логином, выданным отвественному лицу отдела занятости.

Для входа на портал нужно пройти по ссылке [www.enbek.kz](http://www.enbek.kz/) и нажать на кнопку **«Войти»** в правом верхнем углу главной страницы.

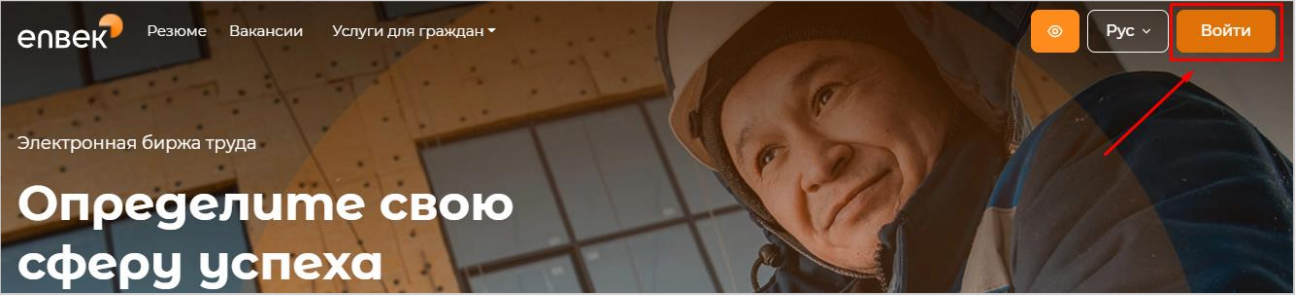

В открывшемся окне следует ввести свой логин или e-mail и пароль, после чего нажать на кнопку **«Войти в кабинет»**.

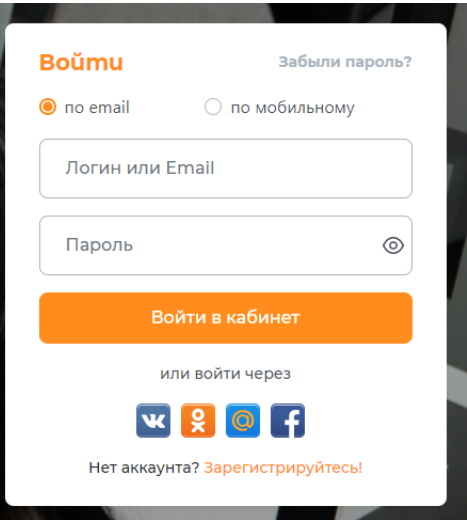

## **2. Добавление работодателя**

<span id="page-13-2"></span>Для добавления работодателей необходимо перейти в Личный кабинет сотрудника отдела занятости и перейти во вкладку «**Отчѐты 3-ТН»** - **«Работодатели»**, нажать на кнопку **«Добавить»**.

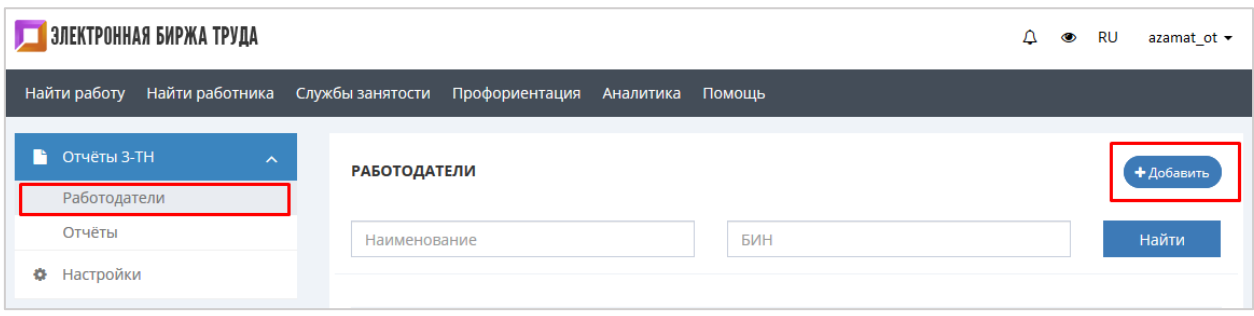

**Примечание:** Поля, отмеченные \* обязательные для заполнения.

После нажатия откроется форма для ввода информации по работодателю, на форме необходимо заполнить следующие поля:

**БИН** – обязательное поле, необходимо указать БИН добавляемого предприятия, состоит из 12 цифр.

**Информация о предприятии. Полное наименование** – обязательное поле, необходимо указать полное наименование предприятия.

**Вид деятельности, Код вида деятельности** выбирается из справочника, в данном поле подключен контекстный поиск и по мере ввода данных с клавиатуры появляются имеющиеся в справочнике виды экономической деятельности, где нужно выбрать необходимый.

**Форма собственности** – выбирается из выпадающего списка.

**Регион** подставляется автоматически, в зависимости к какому району относится отдел занятости.

**Адрес** – необходимо указать фактический адрес предприятия.

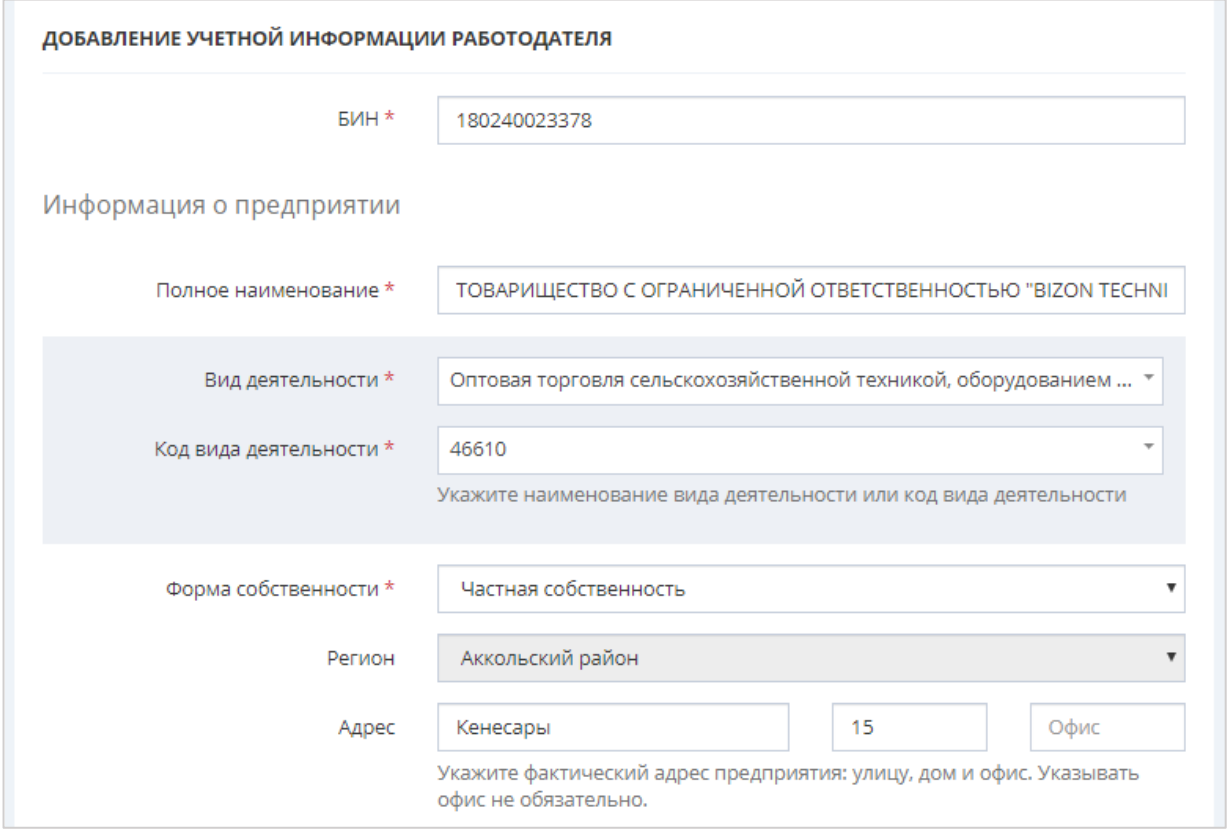

Далее при наличии необходимо указать адрес сайта предприятия, количество работников, сведения о предприятии и логотип.

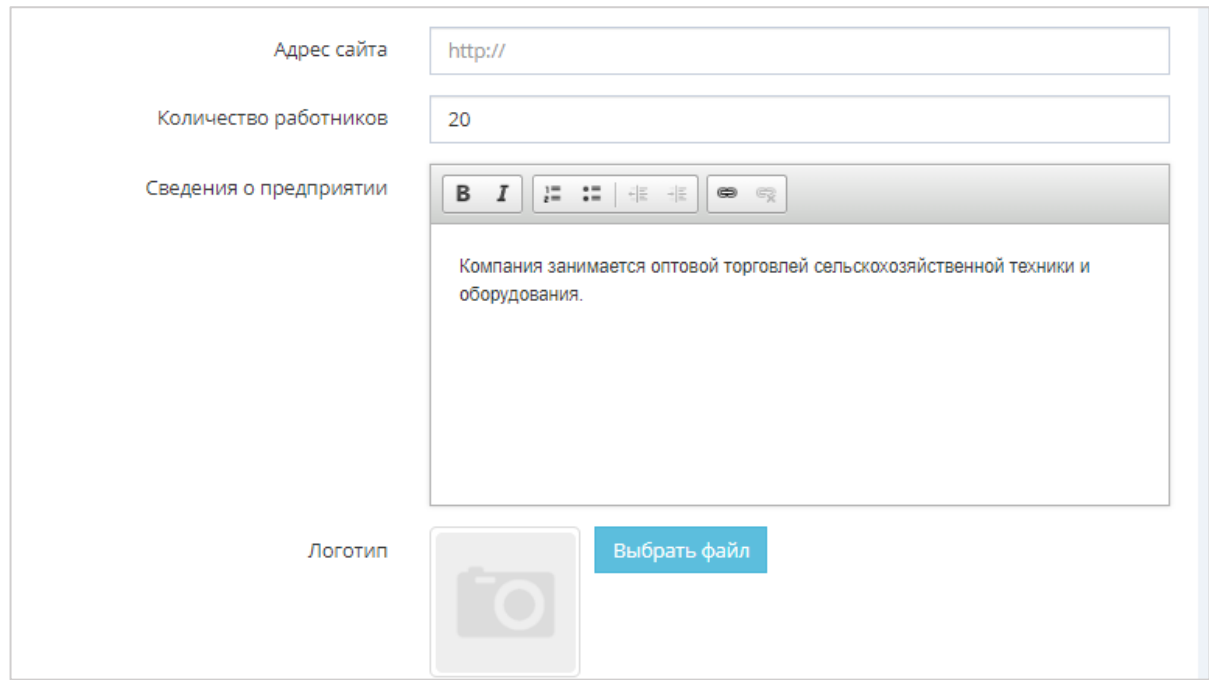

**Контактная информация –** необходимо ввести контактные данные работодателя. *Электронная почта* – e-mail, который был указан при регистрации, подставляется автоматически.

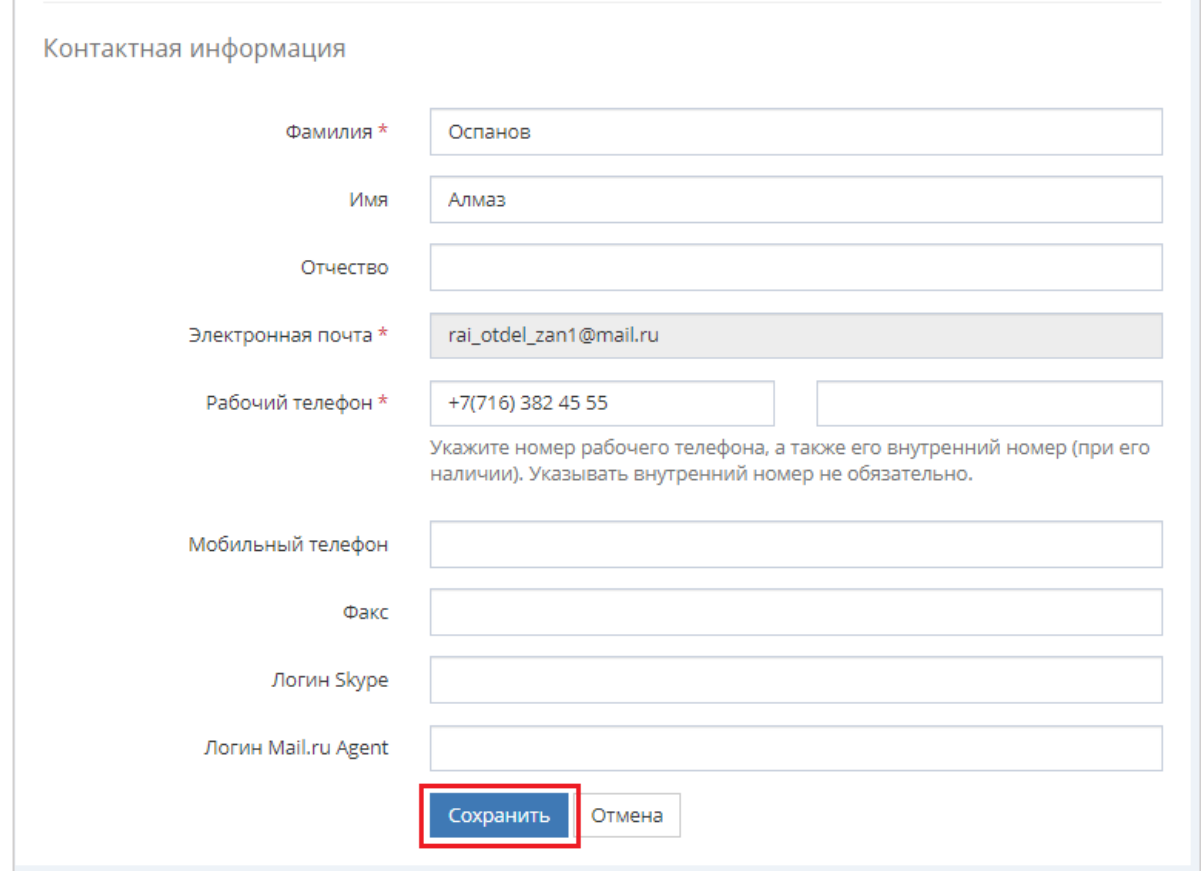

После заполнения всех полей необходимо нажать на кнопку **«Сохранить»**.

Добавленное предприятие отобразится в разделе **«Работодатели»** и появится сообщение **«Предприятие успешно добавлено!»**.

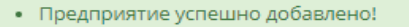

Среди добавленных работодателей можно осуществить поиск по **Наименованию**  или **БИН** предприятия, которые необходимо внести в поле поиска.

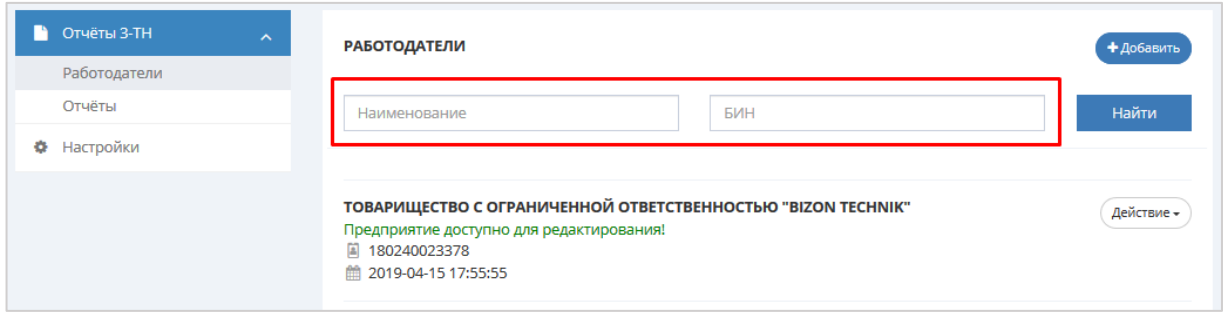

#### **3. Внесение изменений в сведения о работодателе**

<span id="page-16-0"></span>Для внесения изменений в учетные данные работодателей, необходимо найти предприятие, нажать на кнопку **«Действие»** напротив данного предприятия и из выпадающего меню выбрать действие **«Изменить».**

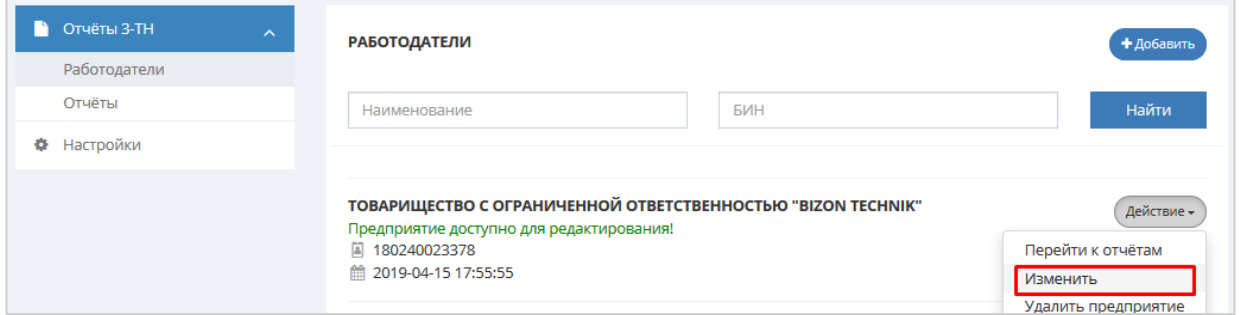

**Примечание:** Если работодатель зарегистрируется самостоятельно на портале ЭБТ и добавит свое предприятие, подтвердив ЭЦП предприятия, тогда сотрудник отдела занятости не сможет редактировать сведения о предприятии.

#### **4. Удаление работодателя**

<span id="page-16-1"></span>Для того чтобы удалить работодателя необходимо в списке выбрать предприятие, нажать на кнопку **«Действие»** напротив данного предприятия и из выпадающего меню выбрать **«Удалить предприятие»**.

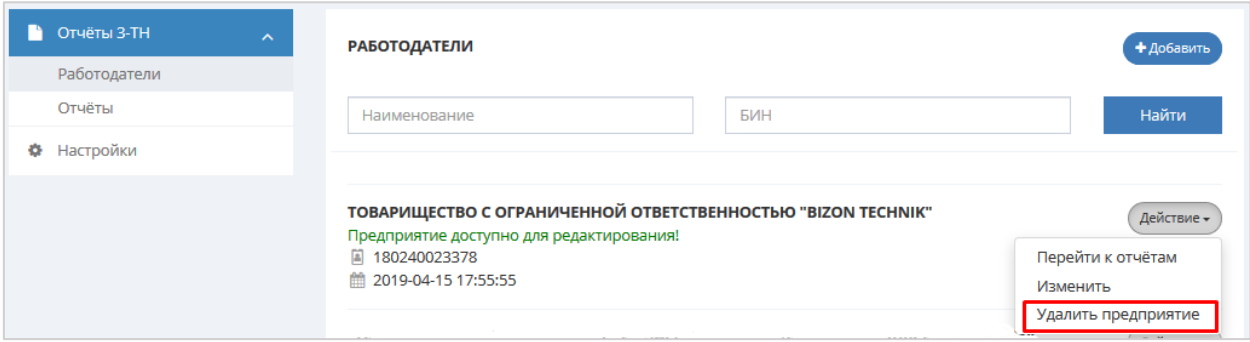

## **5. Добавление 3-ТН отчѐта**

<span id="page-16-2"></span>Статистическая форма заполняется по состоянию на 1 число каждого месяца и предоставляется в областные уполномоченные органы по вопросам занятости населения не позднее 5 числа отчѐтного периода соответственно.

Более подробную информацию можно просмотреть, перейдя по ссылке <http://adilet.zan.kz/rus/docs/V1500013485#z52> «Об утверждении статистических форм ведомственных статистических наблюдений и инструкций по их заполнению, разработанных Министерством здравоохранения и социального развития Республики Казахстан».

**Примечание:** Сотрудник районного отдела занятости на любое предприятие может добавлять, редактировать отчѐт **до 5 числа месяца**, следующего за отчѐтным.

Для добавления отчѐта на портале ЭБТ необходимо перейти в раздел «**Отчѐты 3- ТН»** - **«Работодатели»** в Личном кабинете сотрудника отдела занятости. Далее необходимо выбрать из списка нужного работодателя, нажать на кнопку **«Действие»** напротив выбранного работодателя, и из выпадающего меню выбрать **«Перейти к отчѐтам».**

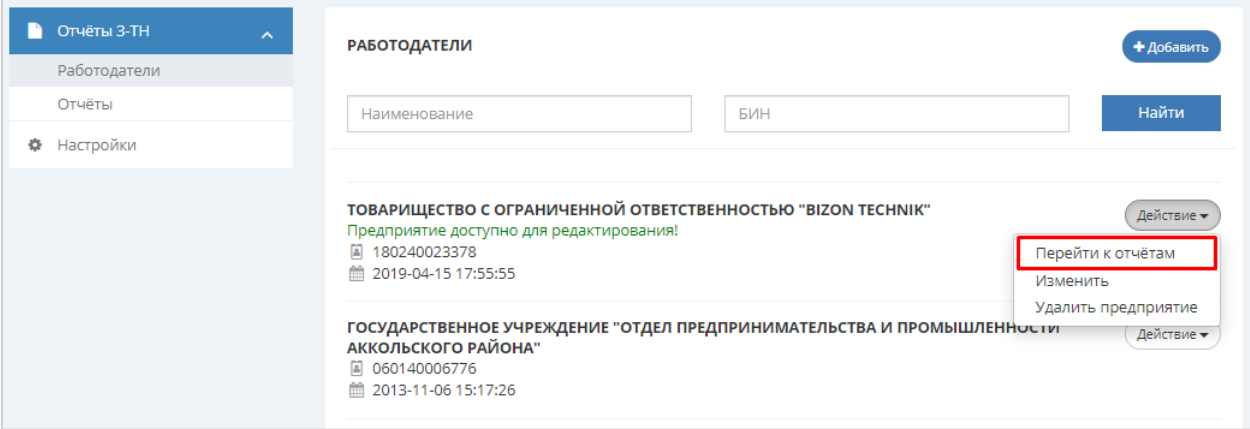

Далее в открывшейся странице отчѐтов необходимо нажать на кнопку **«Добавить»**.

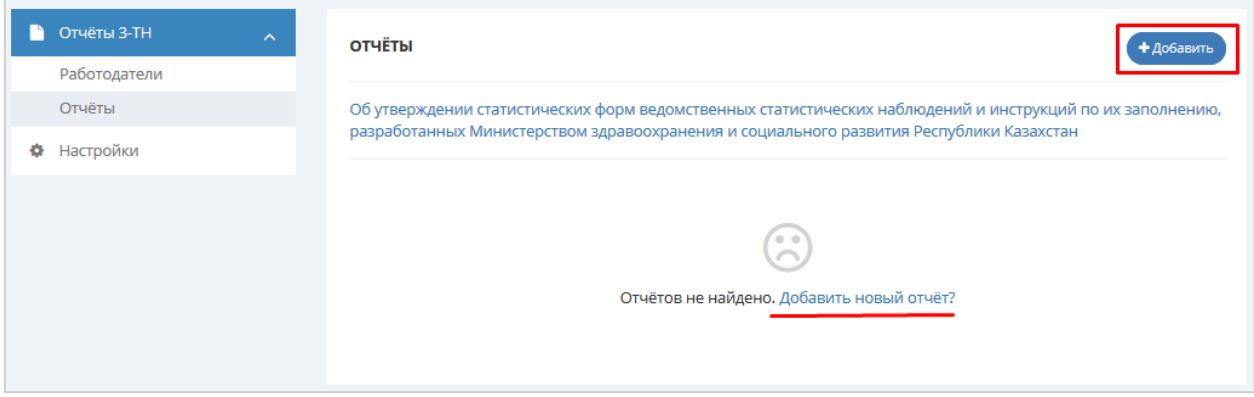

После нажатия откроется форма для ввода информации по отчѐту, на форме необходимо заполнить следующие поля:

**Наименование предприятия, БИН** подставляется автоматически, так как был осуществлен переход к отчѐтам из определенного предприятия.

**Уполномоченный орган** подставляется автоматически в зависимости к какому району относится отдел занятости. Данные поля не редактируются.

 **Город или район филиала, представительства предприятия** поле необходимо в заполнить в случае если филиал предприятия который находится в другом городе

 **Наименование филиала, представительства предприятия** указать наименование филиала, представительства предприятия

 **Отчѐтный месяц** и **Год** подставляется автоматически согласно отчетному периоду

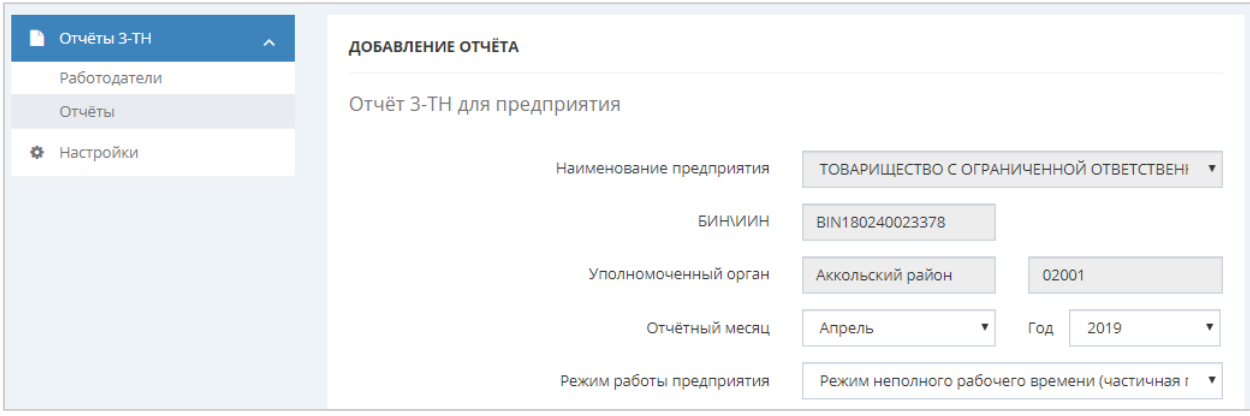

**Примечание:** Показатели **«На дату»** - отображают текущее состояние дел на конец отчетного месяца.

**Режим работы предприятия –** выбирается из выпадающего списка:

- Если режим работы предприятия: *Режим неполного рабочего времени (частичная приостановка, сокращение объема производства, изменение режима работы)* или *Полная остановка производства (прекращении выполнения работ и услуг),* **то должно быть заполнено хотя бы одно из полей:** Находится в отпусках без сохранения заработной платы, Занято в режиме неполного рабочего времени, Временно незанято из-за простоя производства, оборудования, Всего сокращено рабочих мест, Уволено по собственному желанию.

- Если режим работы предприятия: *Работа в полном режиме, но планируется или осуществляется сокращение штатного состава* **то должно быть заполнено хотя бы одно из полей:** Общая списочная численность работников, Ожидаемое сокращение рабочих мест через 2 месяца, Всего сокращено рабочих мест, Всего сокращено вакантных мест (единиц).

**Раздел 1. Численность списочного состава, сокращенных и частично занятых работников** содержит следующие поля:

**Общая списочная численность работников** – в данном поле указывается численность всех работников предприятия (учреждения, организации), принятых на постоянную, сезонную и временную работу в соответствии с заключенными трудовыми договорами, заполняется на отчетную дату. Списочная численность включает как фактически работающих, так и отсутствующих по каким-либо причинам (служебные командировки, ежегодные и дополнительные отпуска, болезни, отпуск по беременности и родам и дополнительный отпуск по уходу за ребенком, обучение в учебных заведениях, с разрешения администрации, выполнение государственных и общественных обязанностей, прогул).

**Примечание:** Общая списочная численность работников должна быть не меньше суммы частично занятых, кто находится в отпусках без сохранения заработной платы, занято в режиме неполного рабочего времени, временно незанято из-за простоя производства, оборудования.

**Находится в отпусках без сохранения заработной платы** - указывается число работников, находящихся в отпусках без сохранения заработной платы.

**Занято в режиме неполного рабочего времени** - указывается количество работников, занятых в режиме неполного рабочего времени – занятые на работе меньше нормальной продолжительности, установленной «Трудовым Кодексом Республики Казахстан».

**Временно незанято из-за простоя производства, оборудования** – указывается количество работников, временно не занятых из-за простоя производства, оборудования.

**Ожидаемое сокращение рабочих мест через 2 месяца** – указывается ожидаемое сокращение рабочих мест через 2 месяца, указывается в количестве человек на отчетную дату.

**Всего сокращено рабочих мест** – указывается сокращенные рабочие места – количество тех или иных должностей, исключенных из штатного расписания, т.е. количество людей.

**Всего сокращено вакантных мест (единиц)** - указывается сокращенные рабочие места – количество тех или иных должностей, исключенных из штатного расписания.

 **Уволено по собственному желанию** – указывается число работников, уволенных по собственному желанию.

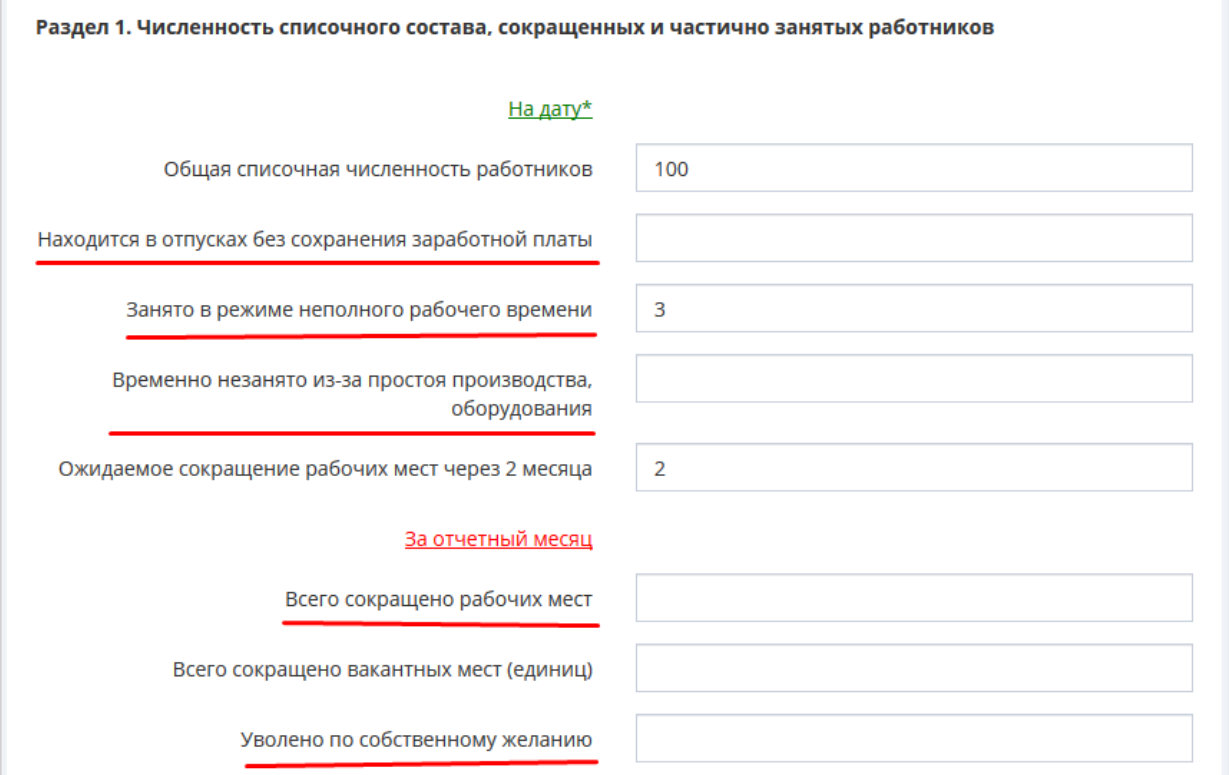

**Раздел 2. Меры, принимаемые с целью занятости персонала предприятия** содержит показатели по мерам, принятым предприятием с целью обеспечения занятости работников:

**Число работников, перераспределенных на другие работы (должности)** – указывается количество работников, переведенных на другие работы (должности).

**Число работников, обученных другим профессиям** – указывается количество работников прошедших переобучение, переподготовку и работающих на должностях, по которым прошли обучение, переобучение, переподготовку.

**Число работников, направленных на профподготовку, переподготовку** – указывается число работников, направленных и проходящих переподготовку, повышение квалификации.

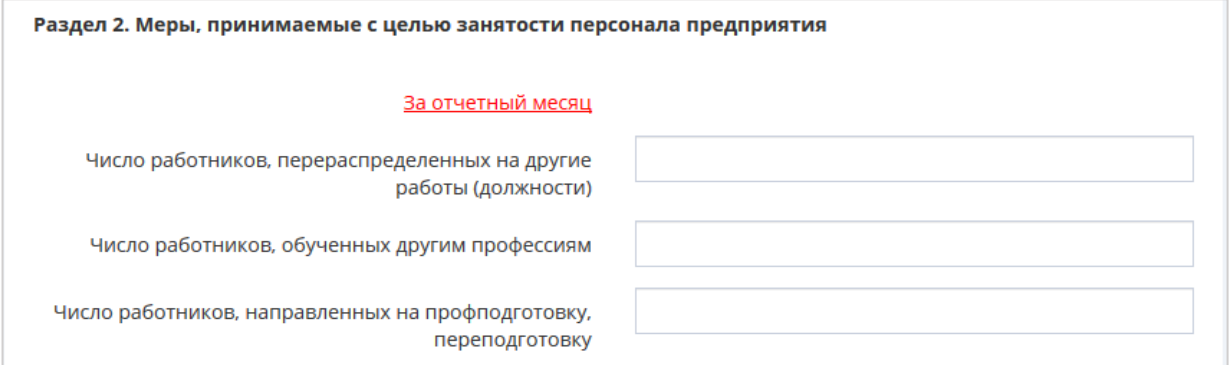

**Раздел 3. Просроченная задолженность по заработной плате** заполняется предприятиями, организациями, учреждениями, у которых имеется просроченная задолженность по заработной плате.

**Сумма, тыс. тенге** – указывается просроченная задолженность по заработной плате – невыплаченная заработная плата.

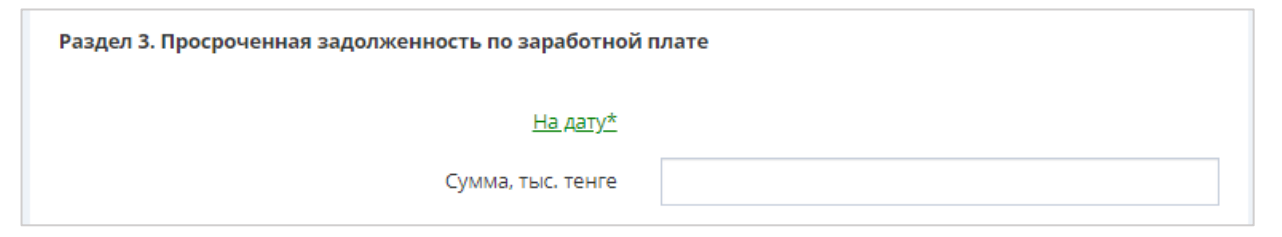

**Руководитель** – необходимо указать фамилию, имя, отчество (при наличии) руководителя предприятия.

**Исполнитель** – необходимо указать фамилию, имя, отчество (при наличии) исполнителя от предприятия.

**Телефон исполнителя** – необходимо указать телефон исполнителя от предприятия.

**Дата исполнения** подставляется автоматически по факту добавления отчѐта.

**Исполнитель отдела занятости города/района** – необходимо указать фамилию, имя, отчество (при наличии) исполнителя, заполнившего сведения на портале.

**Дата исполнения** подставляется автоматически по факту добавления отчѐта.

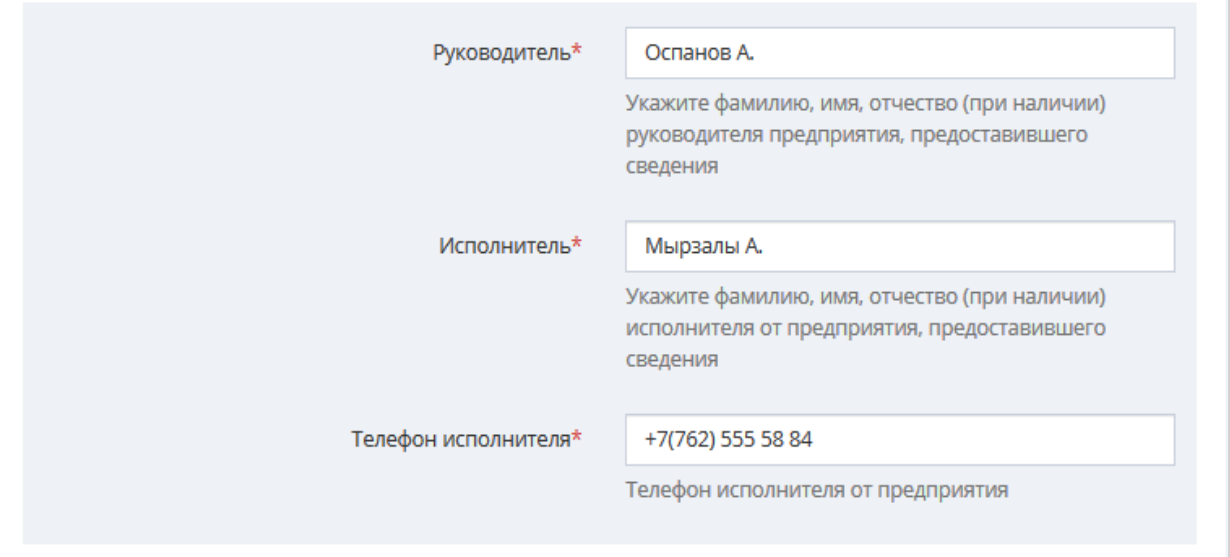

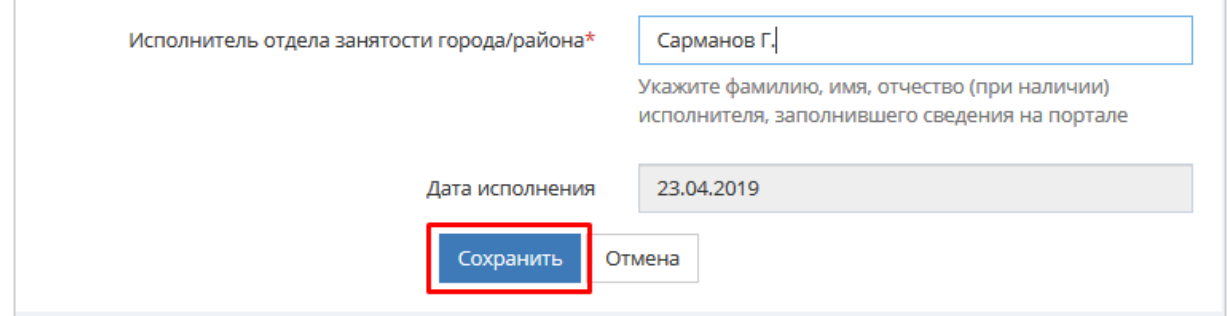

После заполнения всех полей необходимо нажать на кнопку **«Сохранить»**. Сохраненный отчѐт отобразится в разделе **«Отчѐты»**, появится сообщение **«Отчѐт успешно добавлен!»**.

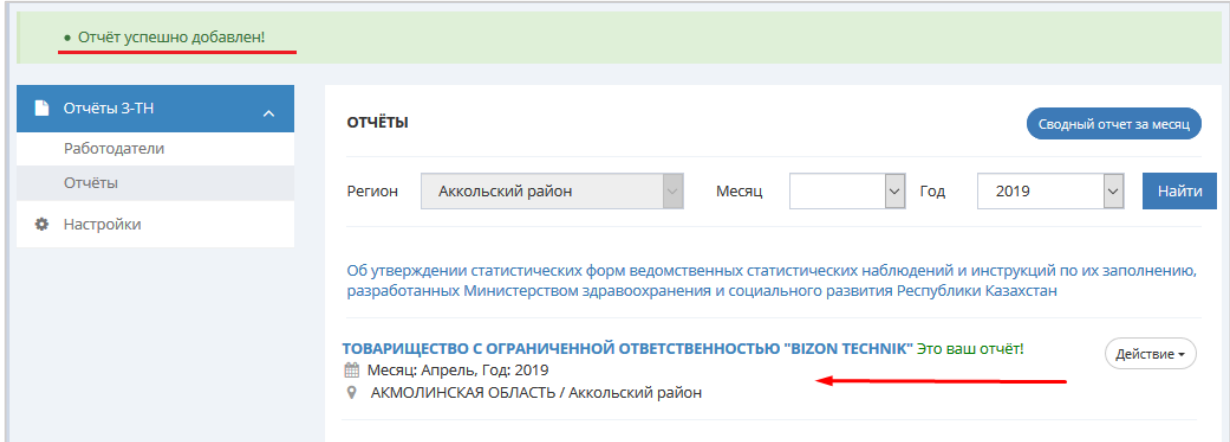

## **6. Просмотр отчѐта**

<span id="page-21-0"></span>Для того чтобы просмотреть отчѐт необходимо выбрать из списка отчѐт, нажать на кнопку **«Действие»** напротив данного отчѐта и из выпадающего меню выбрать **«Просмотреть отчѐт»**.

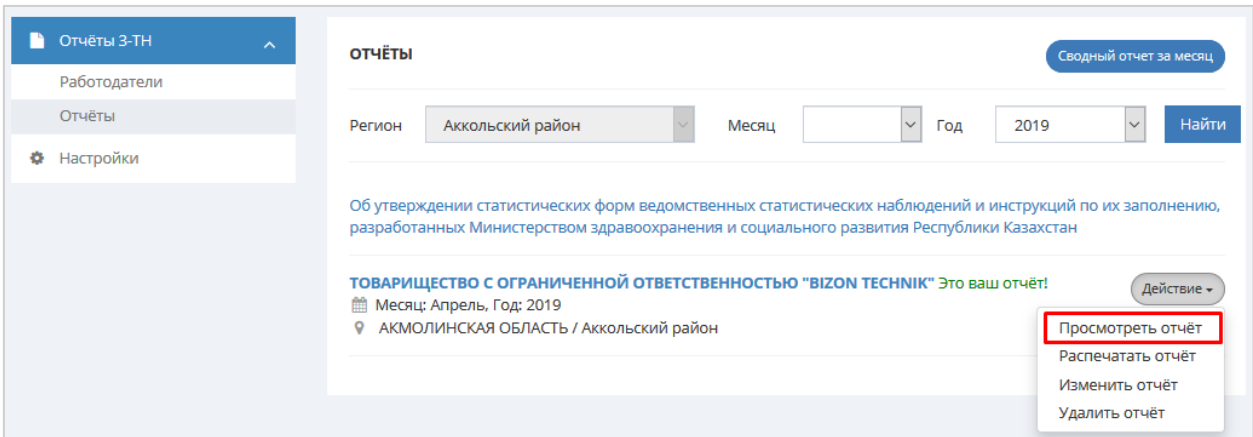

Далее откроется форма сформированного отчета.

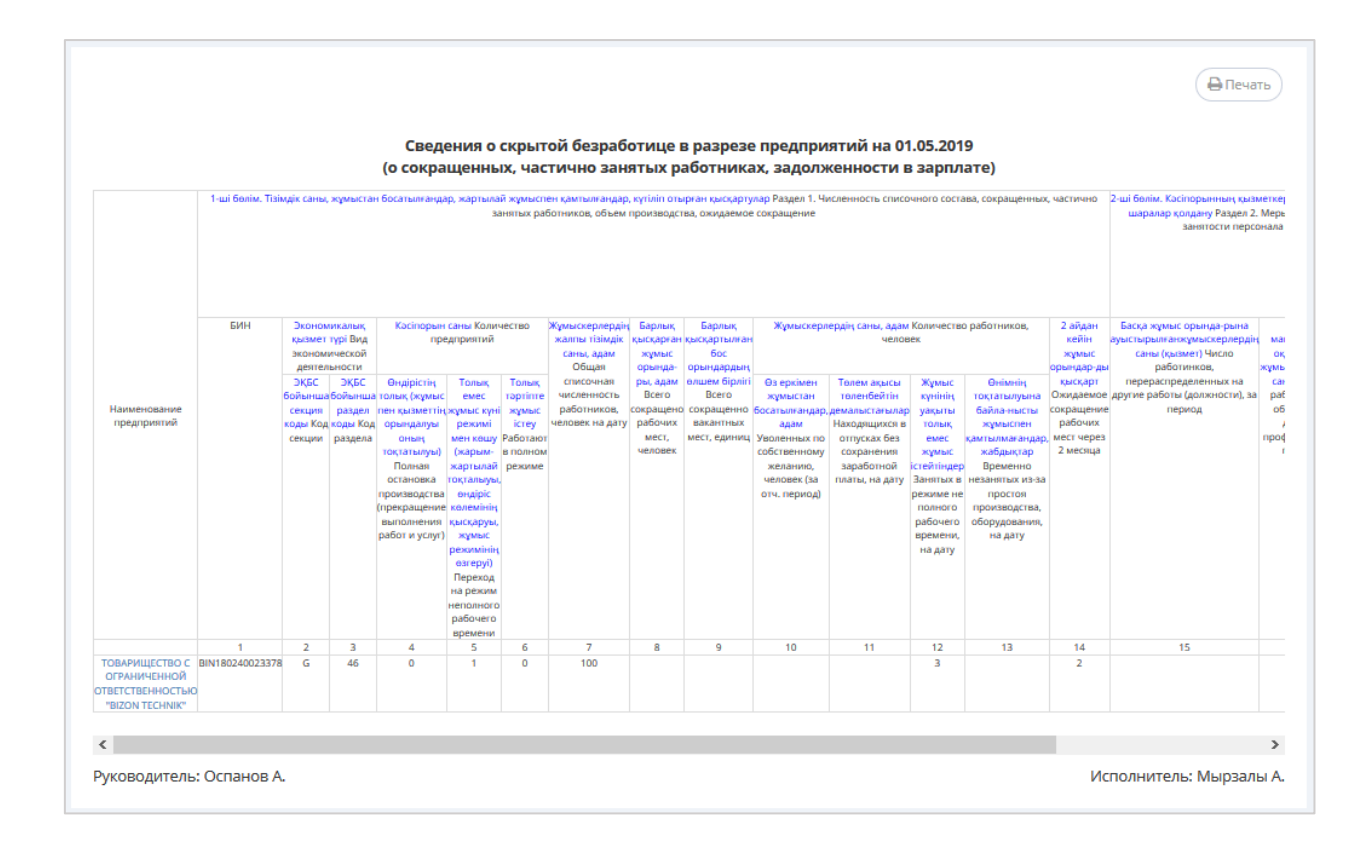

## **7. Распечатка отчѐта**

<span id="page-22-0"></span>Для того чтобы распечатать отчѐт необходимо выбрать из списка отчѐт, нажать на кнопку **«Действие»** напротив данного отчѐта и из выпадающего меню выбрать **«Распечатать отчѐт»**.

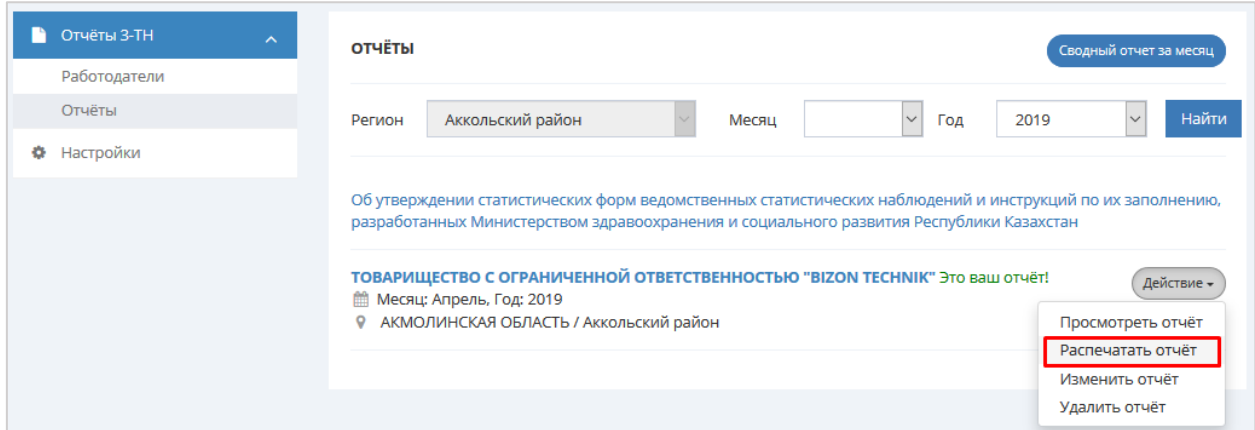

Также отчѐт можно распечатать из формы сформированного отчѐта. Для этого на странице сформированного отчѐта необходимо нажать на кнопку **«Печать»**.

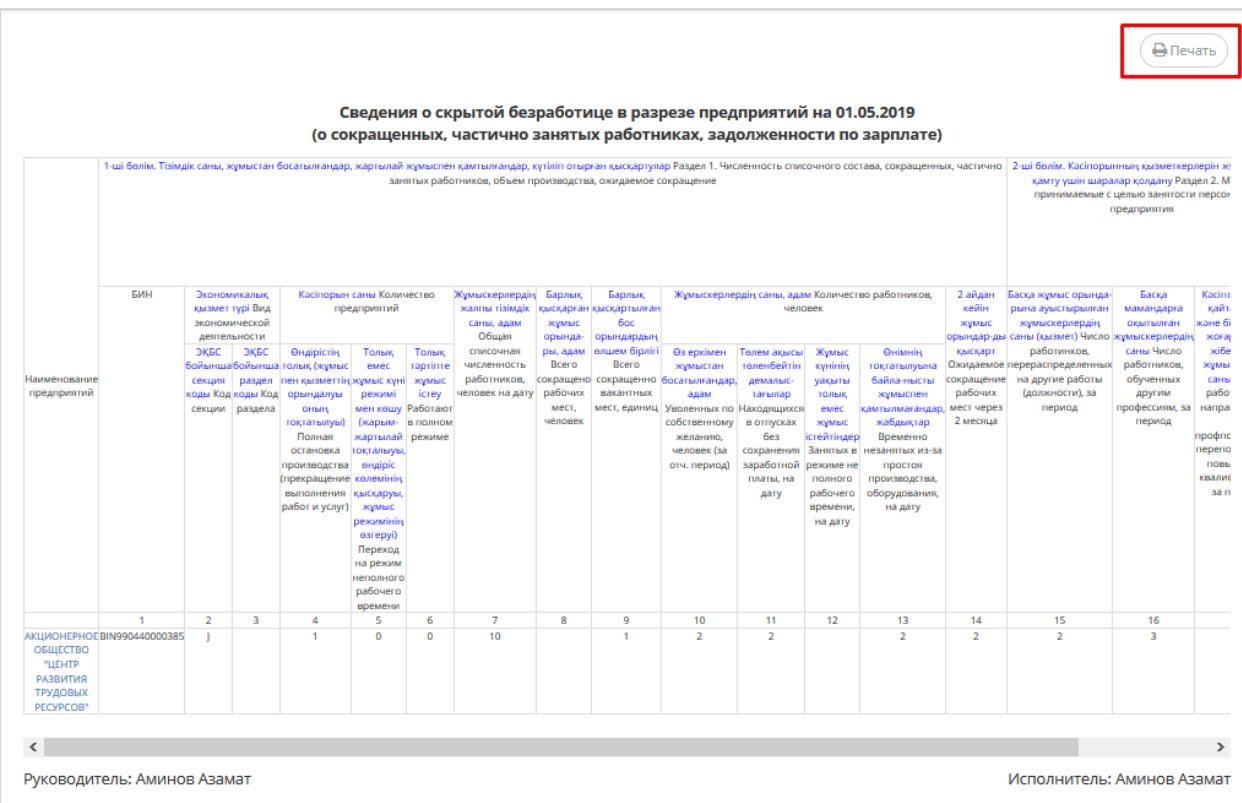

Печать отчѐта из различных браузеров осуществляется по-разному:

- при распечатке отчѐта из браузеров *Google Chrome* и *Opera*, откроется окно предварительного просмотра формированного отчѐта, в котором будет отображаться объем текста и его расположение на листе бумаги. Слева отобразится меню печати, где необходимо выбрать принтер и изменить нужные настройки. Когда все будет готово, можно отправлять на **Печать**.

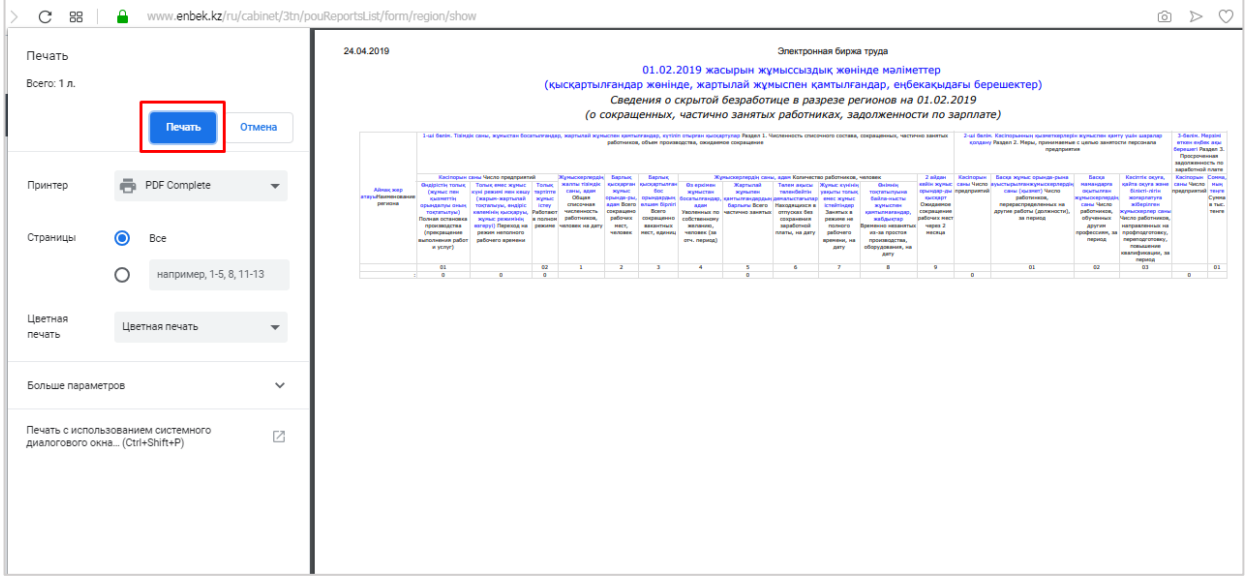

- при распечатке отчѐта из других браузеров откроется окно печати, в котором необходимо выбрать подключенный к компьютеру принтер.

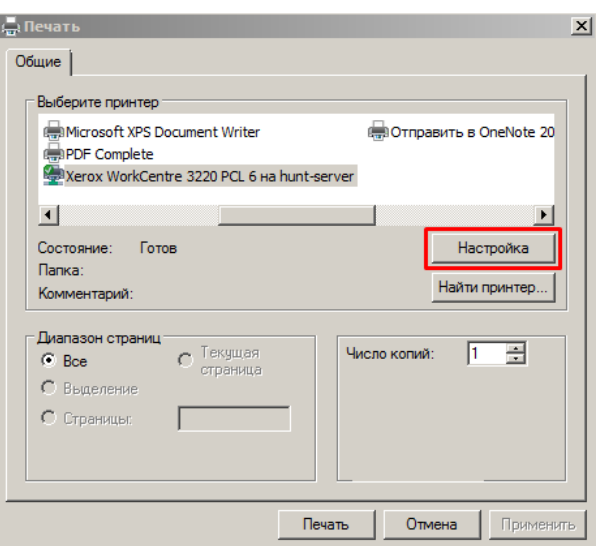

Далее по кнопке **«Настройка»** необходимо настроить параметр печати, ориентацию изменить на **«Альбомная»** и отправить на печать.

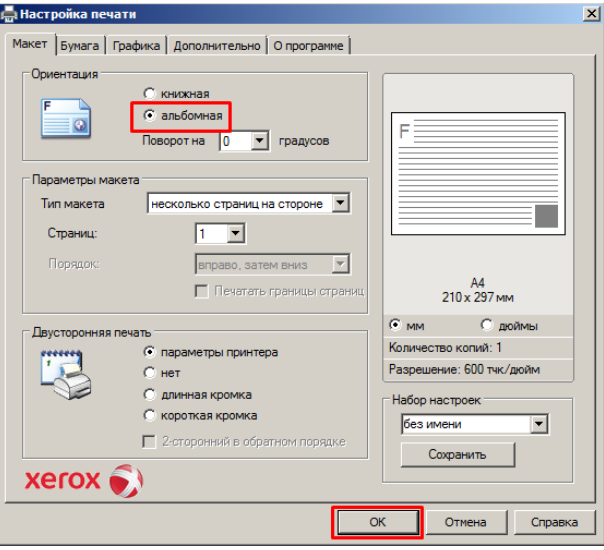

**Примечание:** Для печати отчѐта рекомендуется использовать программы (браузеры) Google Chrome. В данном браузере распечатывать отчѐт удобнее.

#### **8. Внесение изменений в отчѐт**

<span id="page-24-0"></span>**Примечание:** Отчѐт можно изменить или удалить до **5 числа месяца**, следующего за отчетным.

После 5 числа отчѐт предприятия поступает в областное управление координации занятости и социальных программ для формирования сводного отчёта.

Для того чтобы внести изменения, корректировки необходимо в списке выбрать отчѐт, нажать на кнопку **«Действие»** напротив данного отчѐта и из выпадающего меню выбрать **«Изменить отчѐт»**.

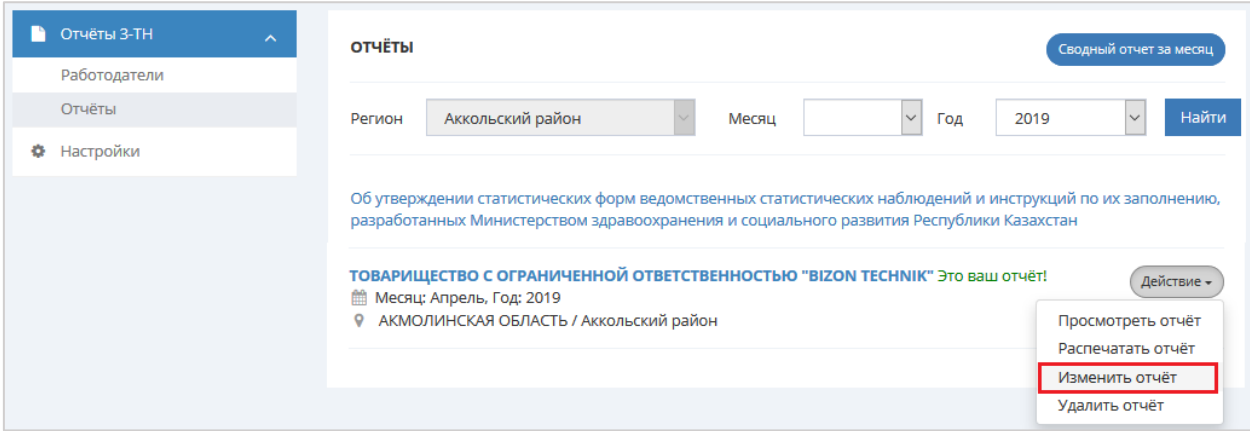

Далее откроется форма для редактирования отчѐта, в которой можно будет внести изменения.

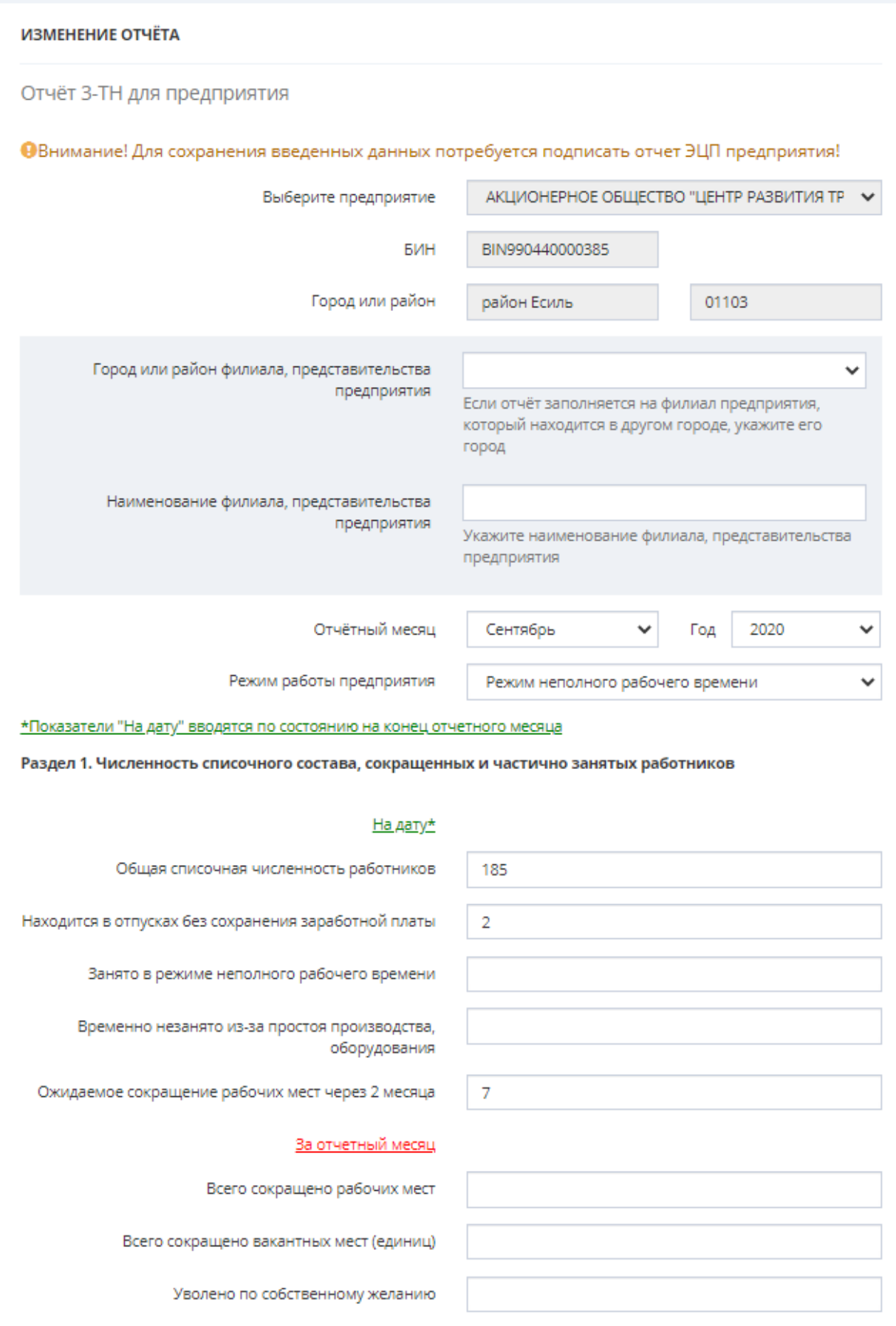

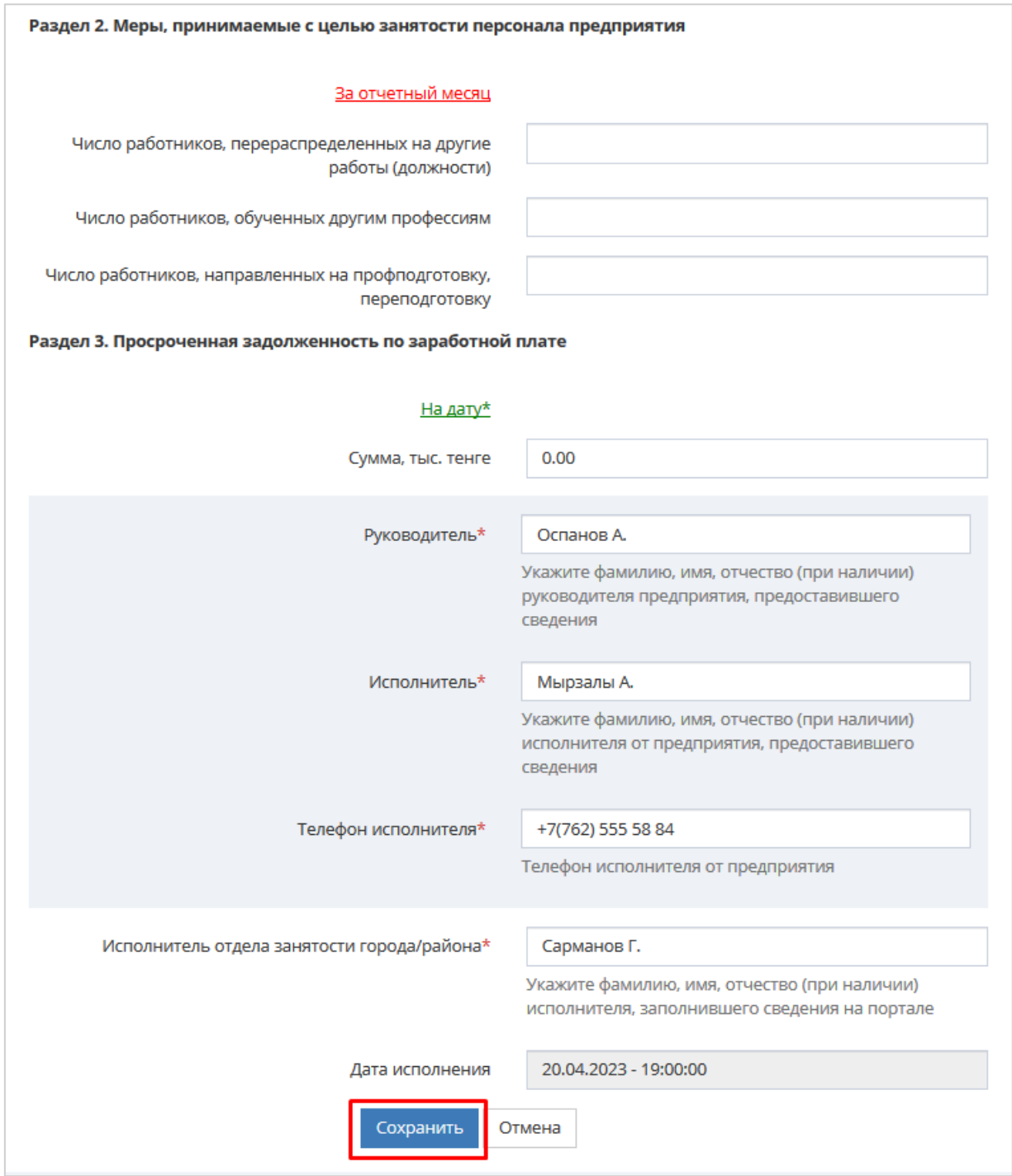

После того как были внесены изменения необходимо нажать на кнопку **«Сохранить»**.

Измененный отчѐт после сохранения отобразится в разделе **«Отчѐты»**, появится сообщение **«Отчѐт успешно изменен!»**

• Отчёт успешно изменен!

## **9. Удаление отчѐта**

<span id="page-27-0"></span>Для того чтобы удалить отчѐт необходимо в списке выбрать отчѐт, нажать на кнопку **«Действие»** напротив данного отчѐта и из выпадающего меню выбрать **«Удалить отчѐт»**.

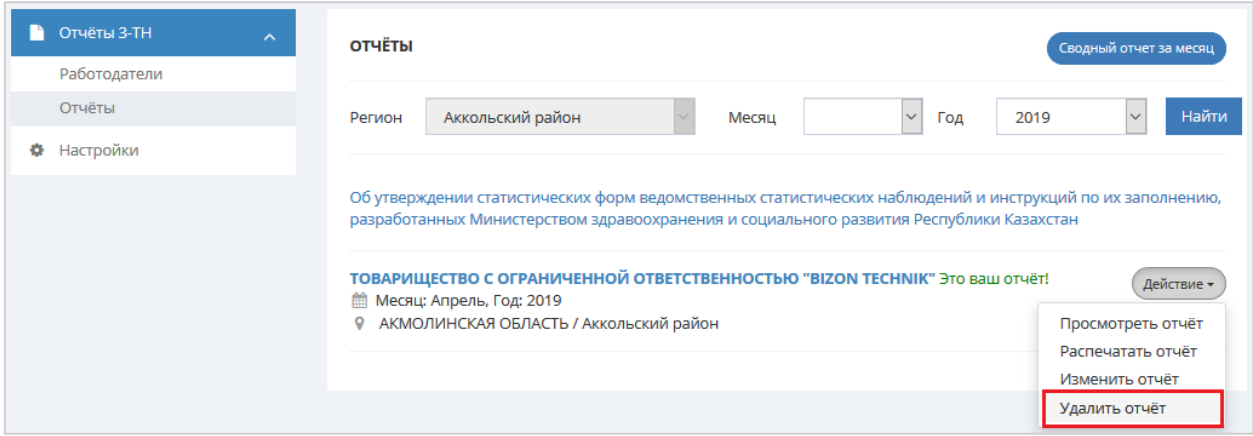

#### **10. Формирование сводного отчѐта за месяц**

<span id="page-28-0"></span>Сводный отчѐт формируется по своему району и по предприятиям. Для формирования сводного отчѐта за месяц необходимо перейти во вкладку **«Отчѐты»**. В фильтрах необходимо выбрать *«Месяц», «Год»* и нажать на кнопку **«Сводный отчѐт за месяц»**.

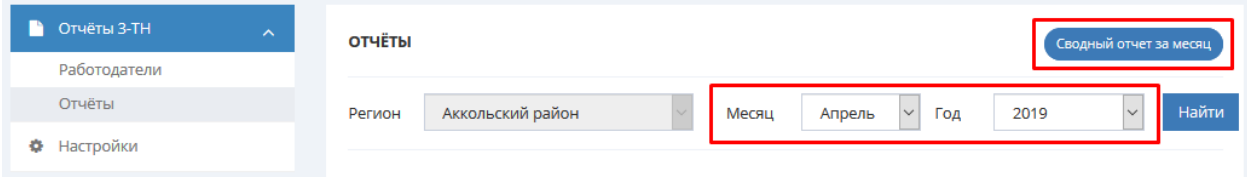

Откроется страница с формированным отчѐтом. Форма содержит сведение о скрытой безработице в разрезе предприятий на конец отчетного месяца, то есть на 1 число месяца следующего за отчетным.

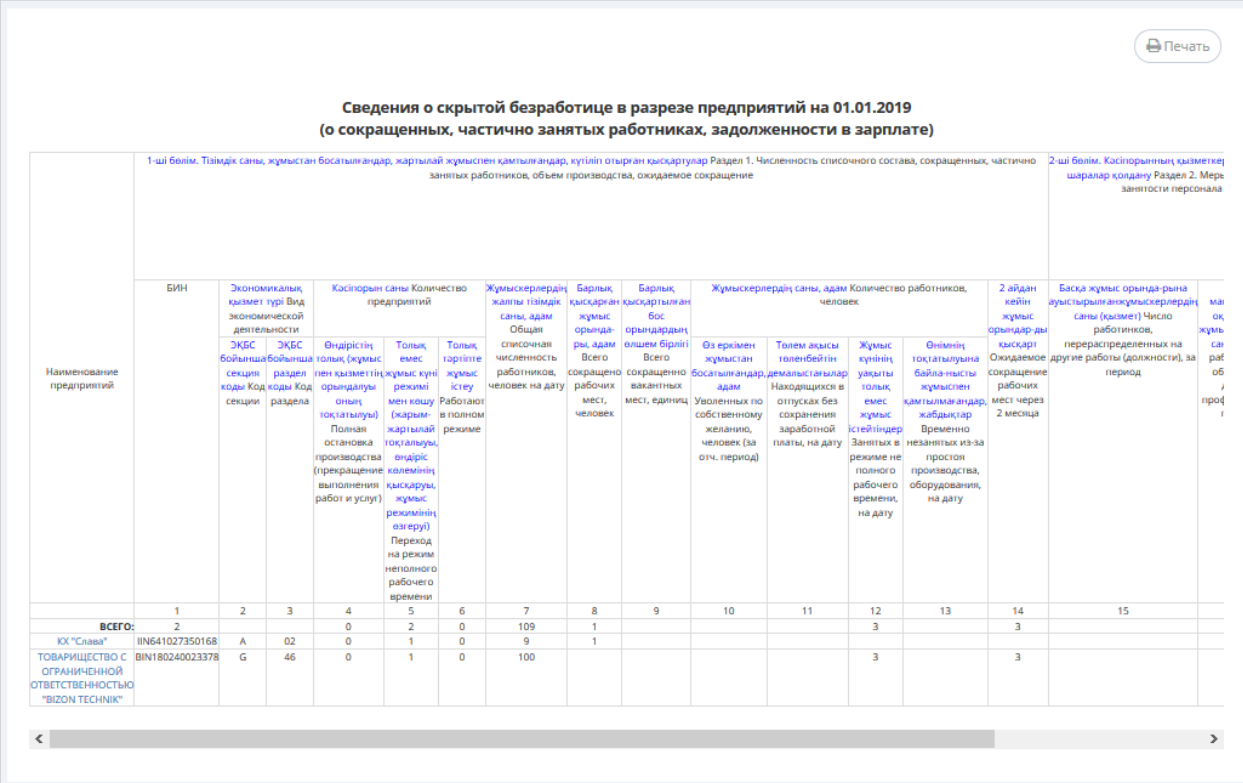

## <span id="page-29-0"></span>**III. ИНСТРУКЦИЯ ДЛЯ СОТРУДНИКА УПРАВЛЕНИЯ КООРДИНАЦИИ ЗАНЯТОСТИ И СОЦИАЛЬНЫХ ПРОГРАММ**

## **1. Вход на портал**

<span id="page-29-1"></span>Для работы на портале Электронная биржа труда [www.enbek.kz](http://www.enbek.kz/) (далее – ЭБТ) необходимо войти на портал под персональным логином сотрудника областного управления координации занятости и социальных программ (далее - УКЗСП).

Для входа на портал нужно пройти по ссылке [www.enbek.kz](http://www.enbek.kz/) и нажать на кнопку **«Войти»** в правом верхнем углу главной страницы.

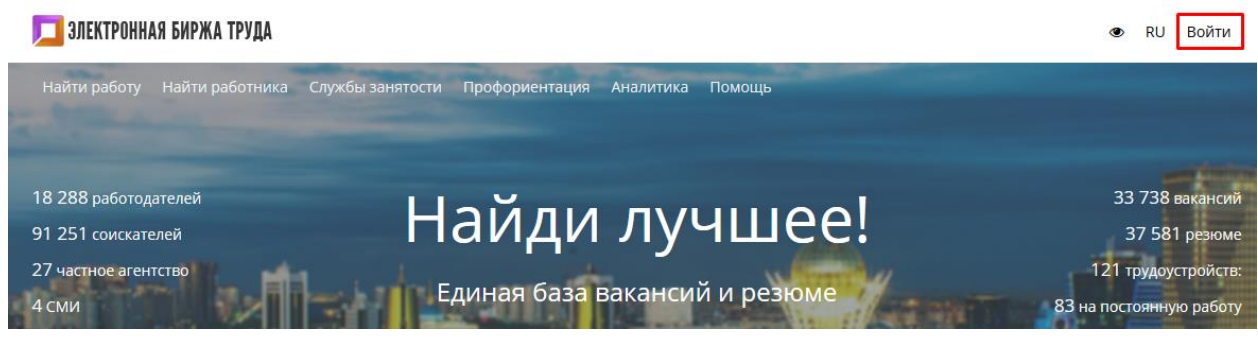

В открывшемся окне следует ввести свой логин и пароль, после чего нажать на кнопку **«Войти»**.

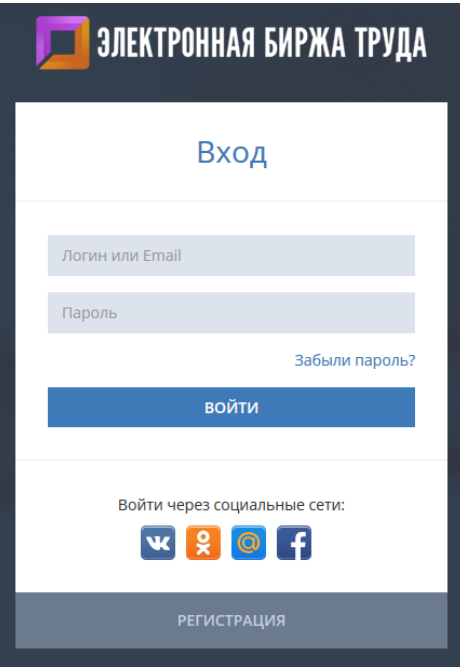

## <span id="page-29-2"></span>**2. Просмотр отчѐта работодателей**

Отчѐты формируются работодателями и районными отделами занятости.

Для того чтобы просмотреть отчѐт работодателя необходимо в списке работодателей выбрать работодателя и нажать на кнопку **«Действие»** напротив данного работодателя и из выпадающего меню выбрать действие **«Перейти к отчѐтам»**.

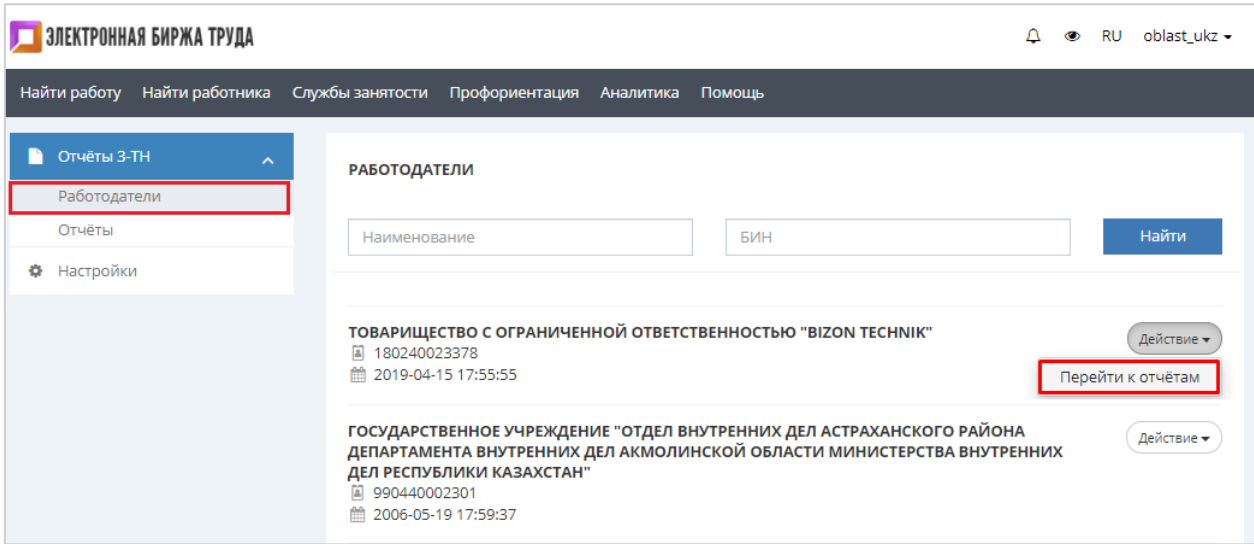

Далее откроется страница, где отображаются все отчѐты выбранного работодателя. Для того чтобы просмотреть отчѐт необходимо нажать на кнопку **«Действие»** напротив данного работодателя и из выпадающего меню выбрать действие **«Просмотреть отчѐт»**

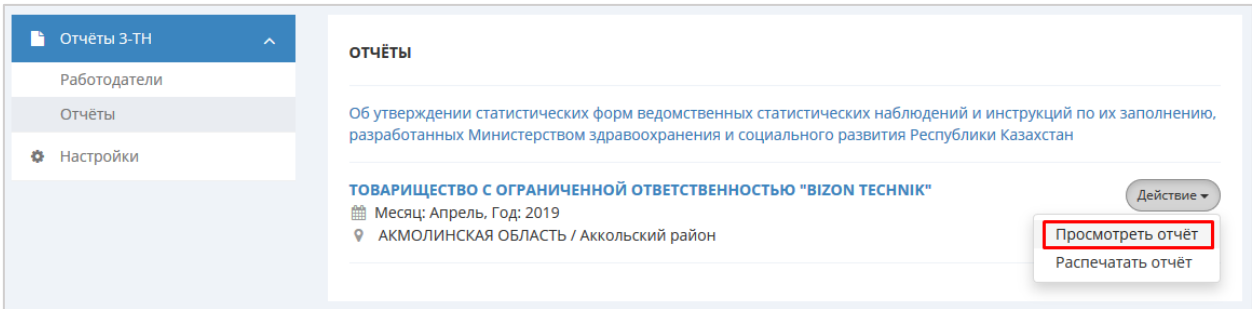

Также просмотреть отчѐт можно во вкладке **«Отчѐты»**. В данной вкладке отображаются все отчѐты по своей области. Фильтровать отчѐт можно в разрезе районов, по месяцу и году.

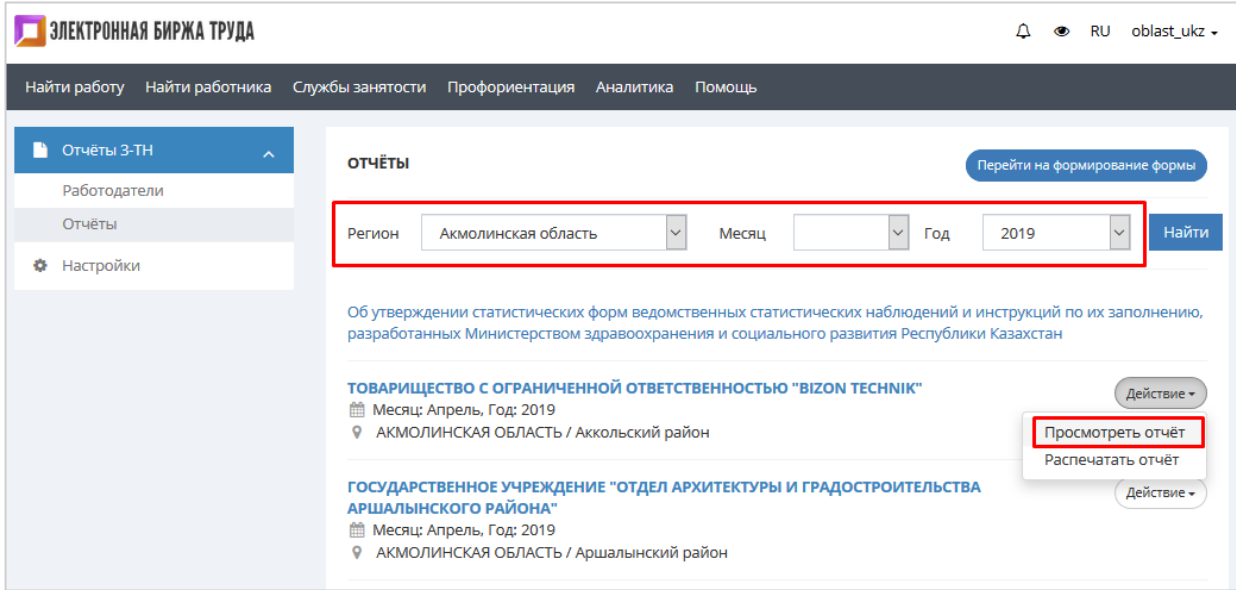

Далее откроется страница с формой отчѐта.

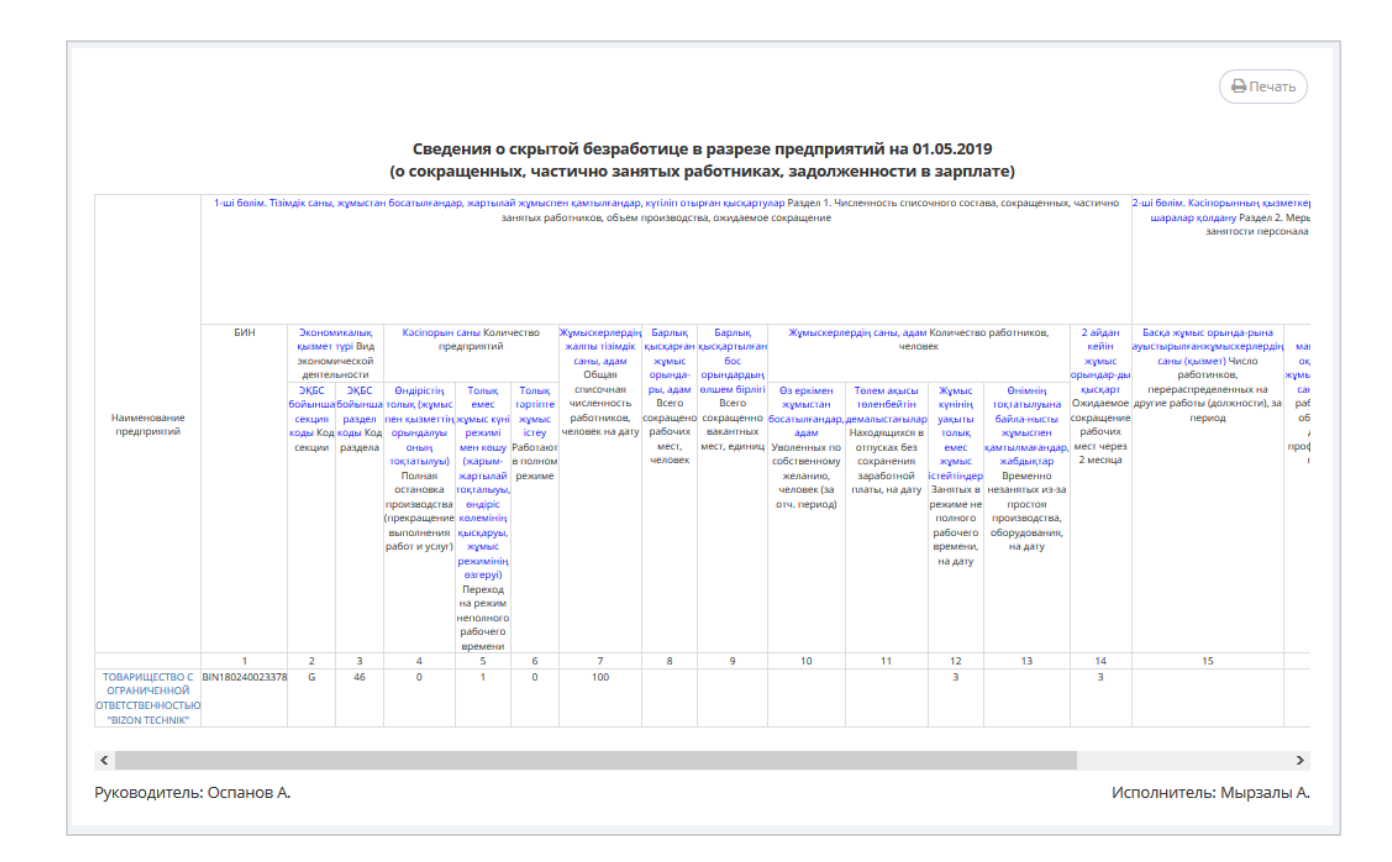

## **3. Распечатка отчѐта**

<span id="page-31-0"></span>Для того чтобы распечатать отчѐт необходимо перейти к отчѐтам, выбрать нужный отчѐт и по кнопке **«Действие»** из выпадающего меню выбрать действие **«Распечатать отчѐт».**

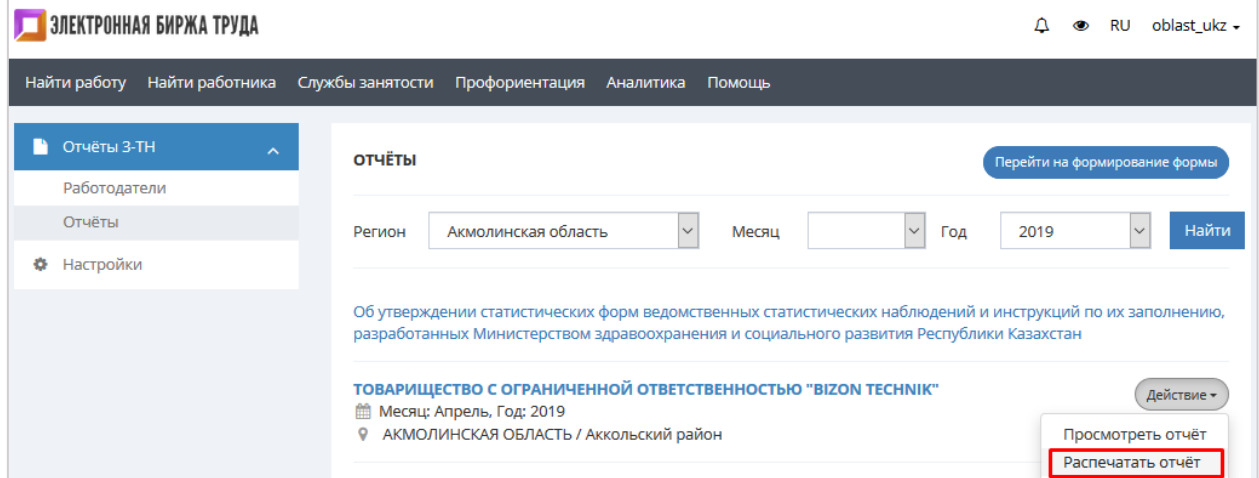

Также отчѐт можно распечатать из формы сформированного отчѐта. Для этого на странице сформированного отчѐта необходимо нажать на кнопку **«Печать»**.

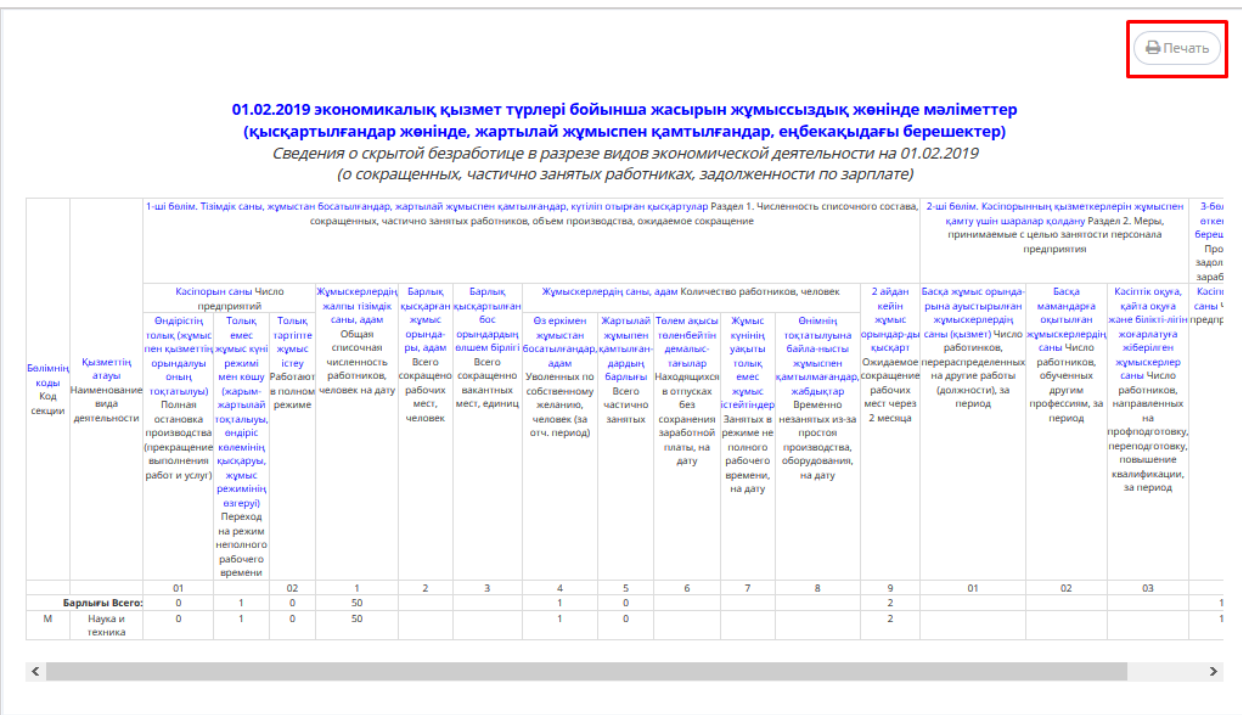

Печать отчѐта из различных браузеров осуществляется по-разному:

- При распечатке отчѐта из браузеров **Google Chrome** и **Opera**, откроется окно предварительного просмотра формированного отчѐта, в котором будет отображаться объем текста и его расположение на листе бумаги. Слева отобразится меню печати, где необходимо выбрать принтер и изменить нужные настройки. Когда все будет готово, можно отправлять на **Печать**.

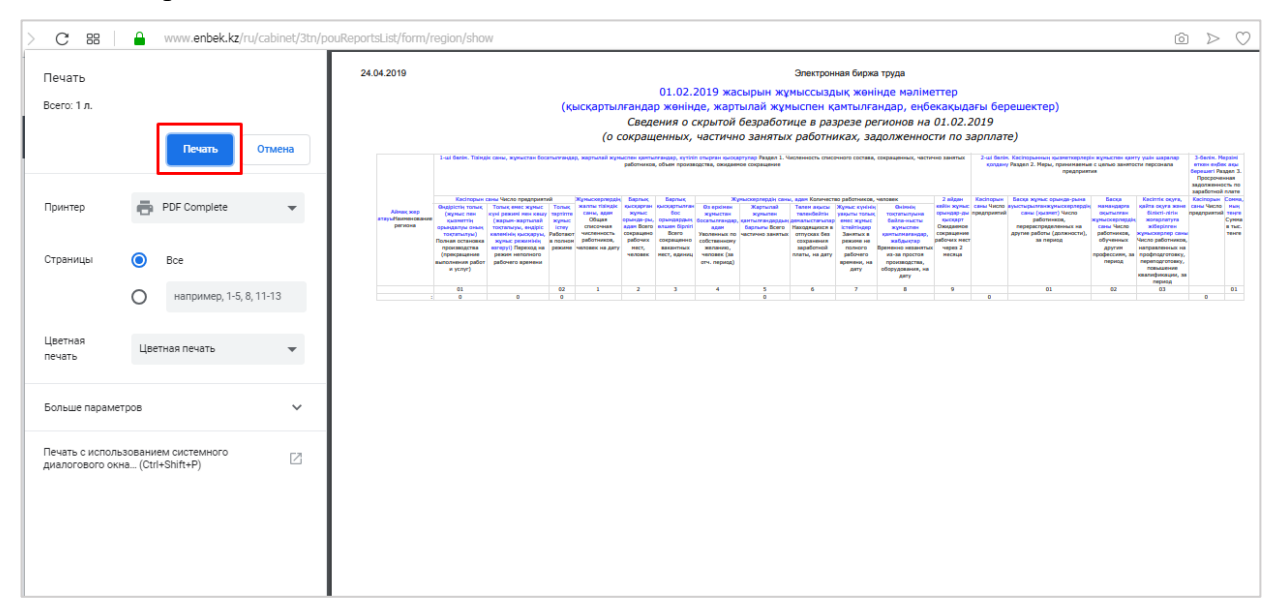

- При распечатке отчѐта из других браузеров откроется окно печати, в котором необходимо выбрать подключенный к компьютеру принтер.

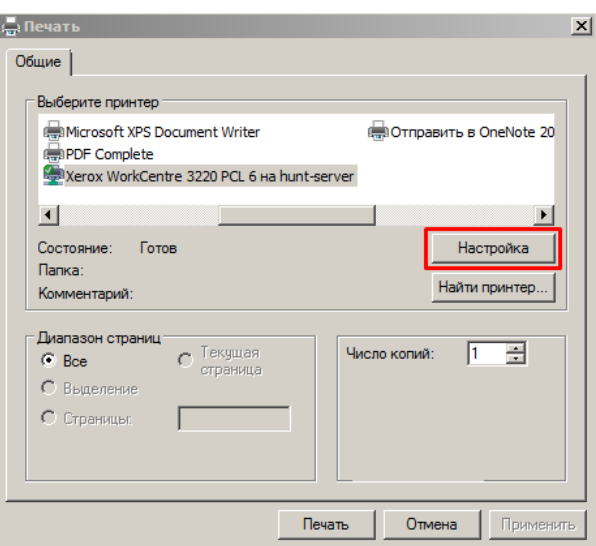

Далее по кнопке **«Настройка»** необходимо настроить параметр печати, ориентацию изменить на **«Альбомная»** и отправить на печать.

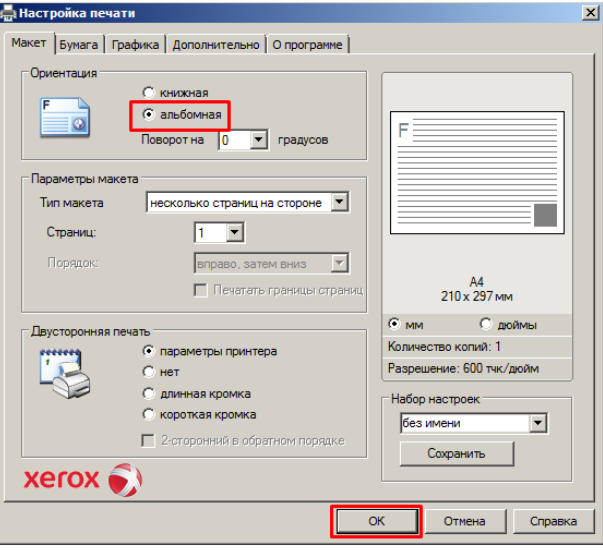

**Примечание:** Для печати отчѐта рекомендуется использовать программы (браузеры) Google Chrome. В данном браузере распечатывать отчѐт удобнее.

### **4. Формирование отчѐта**

<span id="page-33-0"></span>Отчѐты можно формировать по своей области и отдельно по регионам. Для формирования отчѐта необходимо перейти во вкладку **«Отчѐты»** и нажать на кнопку **«Перейти на формирование формы»**.

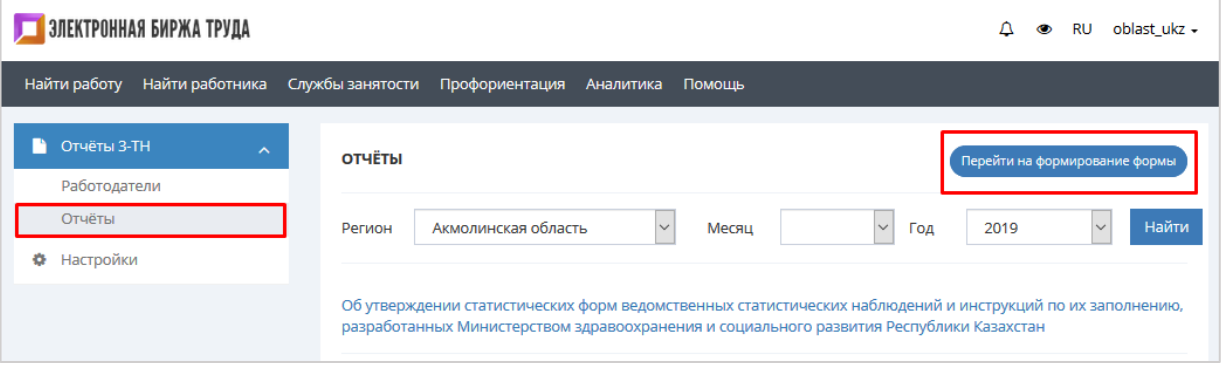

Далее откроется страница, где необходимо выбрать соответсвующие параметры для формирования отчѐта: **Форма отчѐта** – выбирается из справочника, **Регион** – необходимо выбрать из справочника, по которому будет формироваться отчѐт, **месяц** и **год**

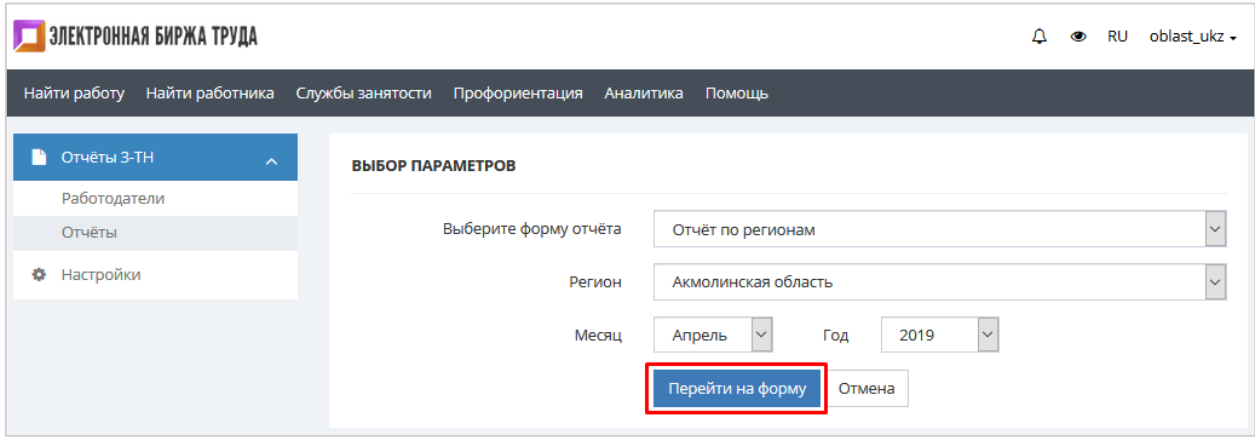

Для формирования отчѐта в разрезе регионов необходимо выбрать форму отчѐта – **Отчѐт по регионам**;

Для формирования отчѐта в разрезе видов экономической деятельности необходимо выбрать форму отчѐта – **Отчѐт по видам деятельности**;

Для формирования отчѐта в разрезе предприятий необходимо выбрать форму отчѐта – **Отчѐт по предприятиям**;

Для формирования отчѐта по неполному режиму рабочего времени необходимо выбрать форму отчѐта – **Режим неполного рабочего времени**;

Для формирования отчѐта по полной остановке предприятия необходимо выбрать форму отчѐта – **Полная остановка предприятия**;

Для формирования отчѐта по работе в полном режиме необходимо выбрать форму отчѐта – **Работа в полном режиме**;

После выбора нужных параметров необходимо нажать на кнопку **«Перейти на форму»**.

Откроется страница с формированным отчѐтом.

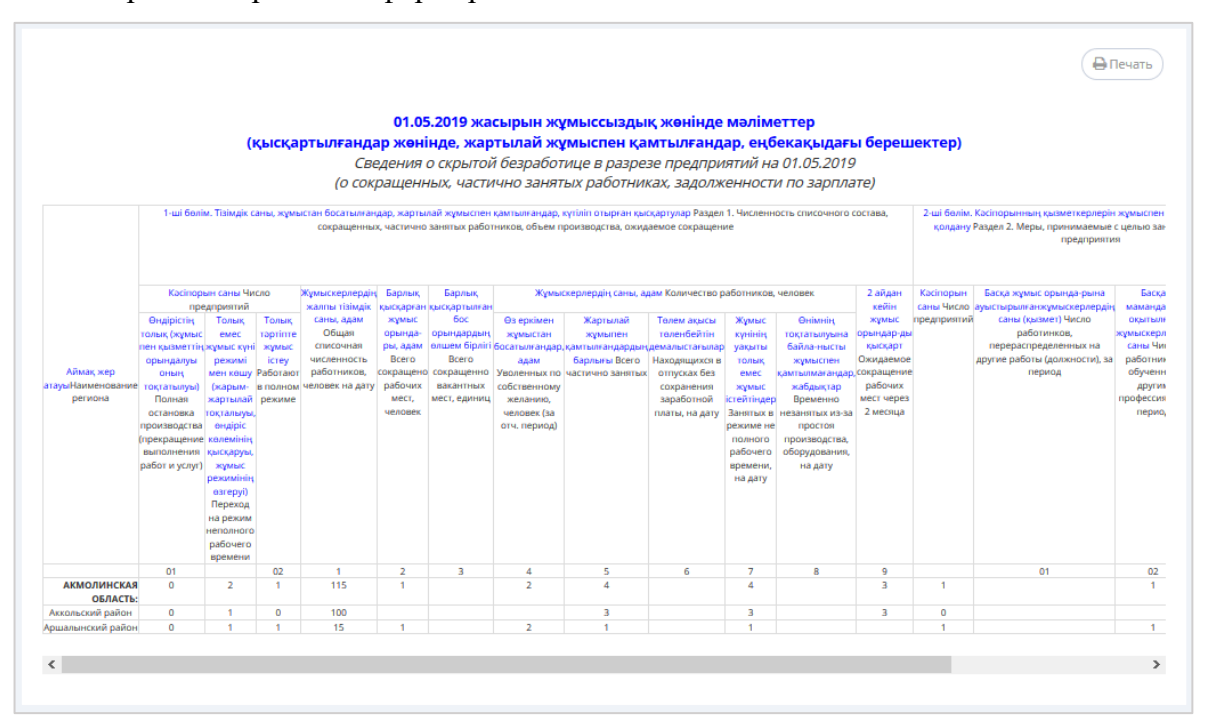

## **IV. ИНСТРУКЦИЯ ДЛЯ СОТРУДНИКОВ УПРАВЛЕНИЙ ГОРОДОВ РЕСПУБЛИКАНСКОГО ЗНАЧЕНИЯ**

#### **Вход на портал**

Для работы на портале Электронная биржа труда [www.enbek.kz](http://www.enbek.kz/) (далее – ЭБТ) необходимо войти на портал под персональным логином сотрудника управления координации занятости и социальных программ (далее - УКЗСП).

Для входа на портал нужно пройти по ссылке [www.enbek.kz](http://www.enbek.kz/) и нажать на кнопку **«Войти»** в правом верхнем углу главной страницы.

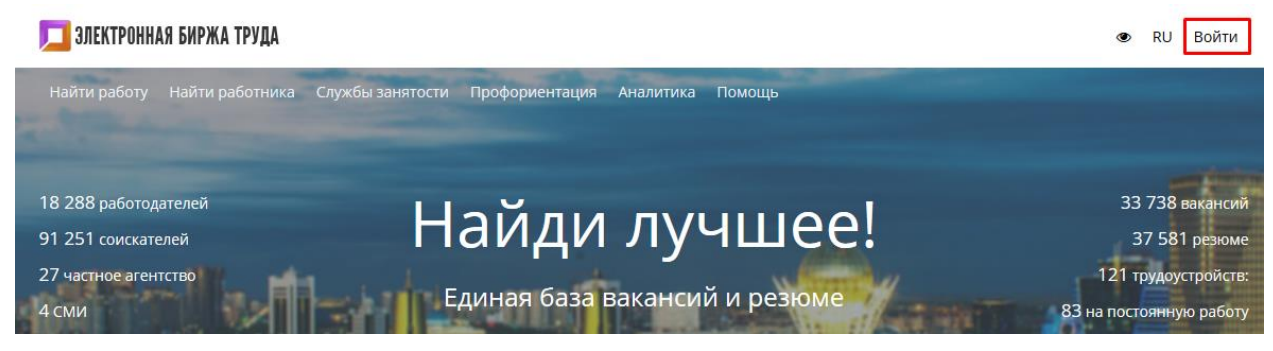

В открывшемся окне следует ввести свой логин и пароль, после чего нажать на кнопку **«Войти»**.

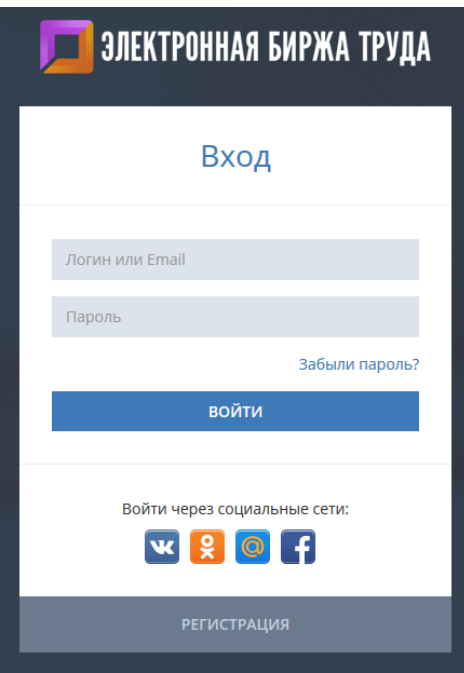

Личный кабинет сотрудников управлений городов республиканского значения имеет 2 режима:

- Работодатели
- Отчѐты

В режиме Работодатели показаны все предприятия района/города, имеющиеся в базе Электронной биржи труда (ЭБТ). Если в списке предприятий поиск по наименованию или БИН-у предприятия не дал результатов, то сотрудник управлений городов республиканского значения должен добавить информацию о работодателе, после чего сотрудник сможет добавить отчет 3-ТН новому работодателю Объем заполняемой информации о работодателе регламентирован требованиями портала ЭБТ.

Для ответственных сотрудников Управлений городов республиканского значения совмещен функционал ввода информации по работодателям, добавления отчета к ним и формирование отчѐта для мониторинга.

Добавление работодателя, Внесение изменений в сведения о работодателе , Удаление работодателя, Добавление 3-ТН отчѐта, Просмотр отчѐта, Распечатка отчѐта, Внесение изменений в отчѐт, Удаление отчѐта осуществляются по разделу II Инструкция для сотрудника районного, городского отдела занятости.

Формирование сводного отчѐта осуществляется по пункту 4 раздела III Инструкция для сотрудника УКЗСП.